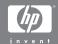

# HP Photosmart R707 Digital Camera with HP Instant Share

#### User's Manual

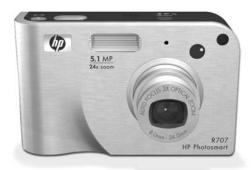

#### **Copyright and Trademark Information**

© 2004 Copyright Hewlett-Packard Development Company, LP Reproduction, adaptation, or translation without prior written permission is prohibited, except as allowed under the copyright laws.

The information contained in this document is subject to change without notice. Hewlett-Packard shall not be liable for errors contained herein or for consequential damages in connection with the furnishing, performance, or use of this material.

Duracell® is a registered trademark of The Gillette Company.

Microsoft® and Windows® are U.S. registered trademarks of Microsoft Corporation.

Apple  $\$  , Macintosh  $\$  , and Mac  $\$  are registered trademarks of Apple Computer, Inc.

ArcSoft® is a registered trademark of ArcSoft, Inc.

Panorama Maker<sup>TM</sup> is a trademark of ArcSoft, Inc.

MultiMediaCard<sup>TM</sup> is a trademark of Infineon Technologies AG. SD logo is a trademark.

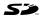

# **Table of Contents**

| Chapter 1:                                                                | 44   |
|---------------------------------------------------------------------------|------|
| Setup                                                                     |      |
|                                                                           |      |
| Installing the camera dock insert (Optional)<br>Attaching the Wrist Strap |      |
|                                                                           |      |
| Installing a Memory Card (Optional)                                       |      |
| Installing the Battery                                                    |      |
| Attaching the Ferrite to the AC Adapter Cord                              | IO   |
| Charging the Battery                                                      |      |
| Turning on Power                                                          |      |
| Choosing the Language                                                     |      |
| Setting the Date and Time                                                 |      |
| Installing the Software                                                   |      |
| Windows                                                                   |      |
| Macintosh                                                                 |      |
| User Manual on the CD                                                     |      |
| Camera Parts                                                              |      |
| Back of the Camera                                                        |      |
| Top of the Camera                                                         |      |
| Front, Side, and Bottom of the Camera                                     |      |
| Camera States                                                             |      |
| Camera Menus                                                              |      |
| Using the Help Menu                                                       |      |
| Camera Status Screen                                                      | 30   |
| Chapter 2:                                                                | 24   |
| Taking Pictures and Recording Video Clips .                               |      |
| Taking Still Pictures                                                     |      |
| Recording Audio with Still Pictures                                       | . 32 |
| Orientation Sensor                                                        |      |
| Recording Video Clips                                                     |      |
| Using Live View                                                           | 35   |

| Focusing the Camera                        | .36 |
|--------------------------------------------|-----|
| Using Auto Focus                           | .36 |
| Using Focus Lock                           | .37 |
| Using the Focus Range Settings             |     |
| Understanding the Focus Search Priority    |     |
| Hints on Using Manual Focus                | .40 |
| Using Zoom                                 |     |
| Optical Zoom                               | .41 |
| Digital Zoom                               | .41 |
| Setting the Flash                          |     |
| Using the Self-Timer Settings              |     |
| Using the Burst Setting                    | .46 |
| Using the Shooting Modes                   | .46 |
| Noise Reduction for Long Exposures         | .49 |
| Using Panorama Mode                        |     |
| Taking a Panoramic Sequence of Pictures .  |     |
| Using My Mode                              | .52 |
| Selecting and Saving Preferred Settings in |     |
| My Mode                                    | .52 |
| Using the My Mode Saved Settings           |     |
| Sub-Menu                                   | .53 |
| Using the Capture Menu                     |     |
| Help for the Menu Options                  | .56 |
| EV Compensation                            | .57 |
| Image Quality                              |     |
| Custom Image Quality                       |     |
| White Balance                              |     |
| Manual White Balance                       |     |
| ISO Speed                                  |     |
| AE Metering                                |     |
| Adaptive Lighting                          |     |
| Color                                      | .70 |
| Saturation                                 |     |
| Sharpness                                  | .72 |

| Contrast                                         | 73    |
|--------------------------------------------------|-------|
|                                                  |       |
| AE Bracketing                                    | /4    |
| Date & Time Imprint                              | / 0   |
| Chapter 3:                                       | 70    |
| Reviewing Images and Video Clips                 |       |
| Using Playback                                   | 80    |
| Total Images Summary Screen                      |       |
| Selecting Images for Printing                    |       |
| Viewing Thumbnails                               |       |
| Magnifying Images                                |       |
| Using the Playback Menu                          |       |
| Delete                                           |       |
| Remove Red Eyes                                  |       |
| Image Advice                                     | 92    |
| Image Info                                       |       |
| Record Audio                                     | 94    |
| Rotate                                           | 95    |
| Preview Panorama                                 | 95    |
| Chapter 4:                                       |       |
| Using HP Instant Share                           | 97    |
| Setting Up the HP Instant Share Menu on the Came |       |
| Setting Up Destinations on a                     |       |
| Windows Computer                                 | . 100 |
| Setting Up Destinations on a                     |       |
| Macintosh Computer                               | . 101 |
| Using the HP Instant Share Menu                  |       |
| Selecting All Images for                         |       |
| HP Instant Share Destinations                    | 104   |
| Selecting Individual Images for                  |       |
| HP Instant Share Destinations                    | 104   |
| How HP Instant Share E-mails Images              |       |
| now in mount ondie Lindis indiges                | . 10/ |

| Chapter 5:                               |     |
|------------------------------------------|-----|
| Transferring and                         |     |
| Printing Images                          | 109 |
| Transferring Images to a Computer        |     |
| Printing Panoramas                       |     |
| Printing Panoramas from Panorama Maker . |     |
| Printing Panoramas from HP Image Zone    |     |
| Printing Images Directly from the Camera |     |
| Chapter 6:                               |     |
| Using the Setup Menu                     | 115 |
| Display Brightness                       |     |
| Camera Sounds                            |     |
| Focus Assist Light                       | 117 |
| Live View at Power On                    | 118 |
| Date & Time                              |     |
| USB Configuration                        | 119 |
| TV Configuration                         |     |
| Language                                 | 121 |
| Move Images to Card                      |     |
| Reset Settings                           | 122 |
| Chapter 7:                               |     |
| Troubleshooting and Support              | 123 |
| Resetting the Camera                     | 124 |
| Using Your Camera without Installing the |     |
| HP Image Zone Software                   | 125 |
| Transferring Images to a Computer        |     |
| without HP Image Zone Software           | 126 |
| Using a Memory Card Reader               |     |
| Configuring the Camera as a Disk Drive   |     |
| Problems and Solutions                   |     |
| Error Messages on the Camera             | 142 |
| Error Messages on the Computer           | 151 |
| Camera Self-diagnostic Tests             | 154 |
| Gotting Assistance                       | 155 |

| HP Accessibility Website                  |
|-------------------------------------------|
| HP Photosmart Website                     |
| Support Process                           |
| Phone Support in the United States 157    |
| Phone Support in Europe, the              |
| Middle East, and Africa                   |
| Other Phone Support Worldwide 160         |
| Appendix A:                               |
| Managing Batteries163                     |
| Top Points About Batteries                |
| Extending Battery Life                    |
| Safety Precautions for Using              |
| Lithium Ion Batteries                     |
| Performance per Battery Type              |
| Number of Shots per                       |
| Battery Type                              |
| Battery Gauge                             |
| Recharging the Lithium Ion Battery 169    |
| Safety Precautions for Recharging         |
| Lithium Ion Batteries                     |
| Sleep Time-out for Power Conservation 172 |
| Appendix B:                               |
| Purchasing Camera Accessories             |
| Appendix C:                               |
| Specifications177                         |
| Memory Capacity                           |
| , , ,                                     |
|                                           |

# Chapter 1: Getting Started

Congratulations on your purchase of this HP Photosmart digital camera! This camera has many features to enhance your picture-taking experience, including HP Adaptive Lighting Technology, in-camera red-eye removal, 10 shooting modes (including panorama), HP Image Advice, HP Instant Share<sup>TM</sup>, direct printing capability, manual and automatic controls, oncamera Help, and an optional camera dock.

With HP Instant Share, you can easily select images in your camera to be automatically sent to your favorite destinations (such as e-mail addresses and online albums) the next time you connect the camera to your computer. Your friends and family can easily receive and view your pictures in e-mail without being burdened by large file attachments. And with the direct printing capability, you can easily select images in your camera to be automatically printed the next time you connect the camera to your computer or directly to any HP Photosmart printer or PictBridge-compatible printer without ever connecting to your computer.

To further enhance your experience, you may purchase an HP Photosmart R-series dock. The camera dock allows you to easily transfer images to a computer, send images to a printer or television, and recharge the camera's battery plus a spare. The dock also provides a convenient home for your camera.

# Setup

NOTE To locate a part on your camera (such as a button or a light) while following the instructions in this section, see Camera Parts on page 21.

# Installing the camera dock insert (Optional)

If you buy the HP Photosmart R-series dock, you will notice one or more clear dock inserts included in the box with the dock. When setting up the dock for use with this camera, make sure you use the dock insert that has the GREEN sticker on it. Follow the instructions in the dock User's Manual to connect the dock insert to the camera dock.

## **Attaching the Wrist Strap**

Attach the wrist strap to the mount on the side of the camera as shown.

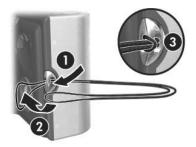

# Installing a Memory Card (Optional)

If you do not have a memory card, skip this section and go on to the next section, Installing the Battery on page 14. Your camera contains internal memory that allows you to store images and video clips. However, you can use a memory card (purchased separately) instead to store images and video clips. For more information about supported memory cards, see Storage on page 179.

When you install a memory card in the camera, all new images and video clips are stored on the card. The camera's internal memory is only used when there is no memory card in the camera.

1 Hold the camera with the bottom facing up, and the front of the camera facing you. Then slide the Battery/Memory card door on the bottom of the camera away from you, toward the back of the camera.

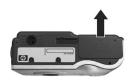

- 2 Insert the memory card in the smaller slot with the notched side of the card going in first, as shown. Make sure the memory card snaps into place.
- 3 Leave the Battery/Memory card door open and go on to the next section, Installing the Battery on page 14.

To remove the memory card from the camera, first turn the camera off. Then open the Battery/Memory card door, press down on the top edge of the memory card, and it will spring

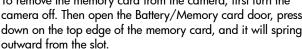

#### **Installing the Battery**

Your camera can use either a rechargeable HP Photosmart RO7 lithium ion battery (L1812A) or a disposable Duracell® CP1 battery.

NOTE If a rechargeable battery was shipped with your camera, it will be partially charged, but you should fully charge it before using it the first time. You can charge the battery while it is in the camera. See Charging the Battery on page 16.

1 If the Battery/Memory card door is already open, skip this step and go on to step 2.

Hold the camera with the bottom facing up, and the front of the camera facing you. Then slide the Battery/Memory card door on the bottom of the camera away from you, toward the back of the camera.

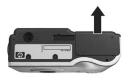

- 2 Insert the battery in the larger slot as shown, and push it in until the latch catches.
- 3 Close the Battery/Memory card door by pushing the door down and then sliding the door toward the front of the camera until the door latches.

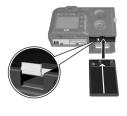

To remove the battery from the camera, first turn the camera off. Then open the Battery/Memory card door, release the battery latch, tilt the camera, and the battery will slide out of its slot.

### Attaching the Ferrite to the **AC Adapter Cord**

A ferrite is included in the box with your camera. This ferrite prevents your camera from emitting radio frequency energy that might interfere with the reception of your radio, television, or other electronic devices which might be near the camera. The ferrite will not degrade the performance or safety of the camera.

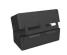

Attach the ferrite to the thin HP AC adapter cord (the cord that attaches to the camera, not the cord that attaches to the wall) in the following way:

- 1 Wrap the cord around the ferrite so that the cord passes through the ferrite two times (as shown here).
- 2 Adjust the cord so that the edge of the ferrite is 10 cm (4 inches) from the end of the connector that connects to the camera (or camera dock).
- 3 Close the ferrite so that it snaps snugly into place around the cord.

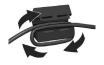

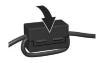

## **Charging the Battery**

NOTE This section tells how to charge a battery in the camera. You can also charge the battery in the extra battery bay of the camera dock or in the HP Photosmart Quick Recharger (see Appendix B: Purchasing Camera Accessories on page 173).

If the battery you installed is a disposable CP1 battery, you can skip this step. If the battery you installed is a rechargeable lithium ion battery, do the following.

- 1 Plug the power cord into the HP AC adapter. If more than one power cord is in the box, use the cord that is appropriate for power outlets in your country. Plug the other end of the power cord into an electrical outlet.
- Open the small rubber door on the side of the camera.
- 3 Attach the thin cord from the AC adapter to the power adapter connector power on the side of the camera as shown. The Power/Memory light on the back of the camera

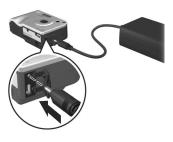

will start blinking to show that the battery is charging.

The rechargeable lithium ion battery will usually charge fully in 5-7 hours. When the Power/Memory light stops blinking, the battery is fully charged, and you can then unplug the power adapter from the camera. You can continue to use the camera while the battery is being charged by the power adapter.

**NOTE** The camera may get warm while it is charging the battery, as well as after prolonged use under battery power. This is normal.

NOTE Digital cameras use batteries at a much faster rate than film cameras. Battery life in digital cameras can be measured in hours and minutes of use rather than the years more typical of film cameras. Battery life may also vary dramatically from one user to another, depending on what modes the camera is being used in most frequently. For hints on optimizing battery performance, see Appendix A: Managing Batteries on page 163.

#### Turning on Power

Turn the camera on by sliding the ▶ ON/OFF switch to the right and then releasing it.

The lens extends and the Power/Memory light on the back of the camera turns on solid green.

## **Choosing the Language**

The first time you turn the camera on, the following screen appears and prompts you to choose a language.

- 1 Scroll to the language that you want by using the \_\_\_\_\_ buttons on the Controller ...
- 2 Press the Menu/OK button to select the highlighted language.

NOTE If you need to change the language later, you can do this with the Language setting in the Setup menu. See Chapter 6: Using the Setup Menu on page 115.

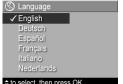

## Setting the Date and Time

The camera has a clock that records the date and time at which you take each picture. This information is recorded in the image properties, which you can see when viewing the image in the Image Info screen (page 92), in the Playback menu screen (page 86), or on your computer. You can also choose to have the date and time imprinted on the visible image (see Date & Time Imprint on page 76).

The first time you turn the camera on, a Data & Time screen appears after you choose the language, prompting you to set the date and time.

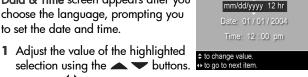

ত্ৰি Date & Time

- 2 Press the 1 buttons to move to the other selections.
- 3 Repeat steps 1 and 2 until the correct date/time format, date, and time are set.
- 4 Press the Menu/OK button when you have entered the proper values for the date and time. A confirmation screen appears, asking if the correct date and time have been set.
- 5 If the date and time are correct, press the Menu/OK button to select Yes.

If the date and time are incorrect, press the volution to highlight No, and then press the Menu/OK button. The Date & Time screen appears again. Repeat steps 1 through 5 to set the correct date and time.

**NOTE** If you need to change the date and time settings later, you can do this with the Date & Time setting in the Setup menu. See Chapter 6: Using the Setup Menu on page 115.

#### **Installing the Software**

The HP Image Zone software allows you to transfer images from the camera, and then view, edit, print, or e-mail them. It also allows you to configure the HP Instant Share menu on the camera.

NOTE If you do not install the HP Image Zone software, you can still use the camera, but certain features will be affected. For details, see Using Your Camera without Installing the HP Image Zone Software on page 125.

#### Windows

For the **HP Instant Share** component of the HP Image Zone software to function properly on your Windows computer, you must have installed at least Internet Explorer 5.01 on Windows 2000 or XP, or Internet Explorer 5.01 Service Pack 2 on Windows 98, 98 SE, or Me.

- 1 Close all programs and temporarily disable any virus protection software running on your computer.
- 2 Insert the HP Image Zone software CD into the CD drive of your computer. Follow the instructions in the installation screen that automatically appears.
- **NOTE** If the installation screen does not appear, click **Start**, click **Run**, type **X**:\**Setup.exe**, where **X** is the letter of your CD drive, then click **OK**.

Your Windows CD may also include bonus software from other manufacturers. To install any bonus software:

- 1 Click Start, click Run, type X:\Bonus\Setup.exe,where X is the letter of your CD drive, then click OK.
- 2 Follow the on-screen instructions to install the software.

#### Macintosh

- Close all programs and temporarily disable any virus protection software running on your computer.
- 2 Insert the HP Image Zone software CD into the CD drive of your computer.
- 3 Double-click the CD icon on the computer desktop.
- 4 Double-click the installer icon, and then follow the on-screen instructions to install the software.

NOTE Before you can transfer images from the camera to your Macintosh computer with the HP Image Zone software, or to take advantage of the HP Instant Share functionality, you must first change the USB Configuration setting to Disk Drive on the camera. See Chapter 6: Using the Setup Menu on page 115.

Your Macintosh CD may also include bonus software from other manufacturers. To install any bonus software:

- 1 Double-click the Bonus folder icon.
- 2 Double-click the installer icon for the bonus software.
- 3 Follow the on-screen instructions to install the software.

#### **User Manual on the CD**

A copy of this camera User's Manual in several different languages is located on the HP Image Zone software CD. Look in the \docs\Readme file on the CD to see where the manual is located

#### **Camera Parts**

**NOTE** Refer to the pages in parentheses after the part names for more information about those parts.

#### **Back of the Camera**

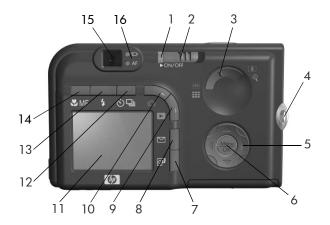

| # | Name                         | Description                                                                                                    |
|---|------------------------------|----------------------------------------------------------------------------------------------------|
| 1 | Power/Memory<br>light        | <ul> <li>Solid—Camera is on.</li> <li>Blinking rapidly—Camera is writing to either the internal memory or to an optional memory card that is installed.</li> <li>Blinking slowly—Camera is off and is charging the battery.</li> <li>Off—Camera is off.</li> </ul> |
| 2 | ➤ ON/OFF<br>switch (page 17) | Turns the camera power on and off.                                                                                                    |

| # | Name                             | Description                                                                                                    |
|---|----------------------------------|----------------------------------------------------------------------------------------------------|
| 3 | Zoom lever<br>(page 41)          | Zoom Out—While taking still pictures, zooms out the lens to the wide angle position.                                                                        |
|   |                                  | Thumbnails—While in Playback, allows you to view still images and the first frames of video clips arranged in a matrix of nine thumbnail images per screen. |
|   |                                  | • [4] Zoom In—While taking still pictures, zooms in the lens to the telephoto position.                                                                     |
|   |                                  | Magnify—While in Playback, allows<br>you to magnify a still image.                                                                                          |
| 4 | Wrist strap mount (page 12)      | Allows you to attach a wrist strap to the camera.                                                                                                    |
| 5 |                                  | Allows you to scroll through menus and images on the Image Display.                                                                                         |
|   | 17                               |                                                                                                    |
| 6 | Menu/OK button<br>(pages 55, 86) | Allows you to display the Capture and Playback menus and to select menu options and confirm certain actions on the Image Display.                           |

| #  | Name                                                                  | Description                                                                                                    |
|----|-----------------------------------------------------------------------|----------------------------------------------------------------------------------------------------|
| 7  | Print button (page 83)                                                | Allows you to mark the current image for printing later when you connect the camera to your computer or directly to any HP Photosmart printer or PictBridge-compatible printer. |
| 8  | <ul><li>✓ HP Instant</li><li>Share button</li><li>(page 97)</li></ul> | Turns the <b>HP Instant Share</b> menu on and off on the Image Display.                                                                                                    |
| 9  | ▶ Playback<br>button (page 80)                                        | Turns <b>Playback</b> on and off on the Image Display.                                                                                                    |
| 10 | button (page 35)                                                      | Turns Live View on and off on the Image Display.                                                                                                    |
| 11 | lmage Display<br>(page 35)                                            | Allows you to frame pictures and video clips using Live View and review them afterward in Playback, and to view all the menus.                                                  |
| 12 | ©□ Timer/Burst<br>button<br>(pages 44, 46)                            | Allows you to select between Normal,<br>Self-Timer, Self-Timer - 2 Shots, and Burst<br>modes.                                                                                   |
| 13 | <b>4 Flash</b> button (page 43)                                       | Allows you to select between the different flash settings.                                                                                                    |
| 14 | MF Focus button (page 38)                                             | Allows you to select between the different focus settings.                                                                                                    |

| -,, | I                       | B                                                                                                    |
|-----|-------------------------|----------------------------------------------------------------------------------------------------|
| #   | Name                    | Description                                                                                                    |
| 15  | Viewfinder<br>(page 31) | Allows you to frame the subject of your pictures or video clips.                                                                                                    |
| 16  | Viewfinder lights       | <ul> <li>Solid red—Video is recording.</li> <li>AF solid green—When you press the Shutter button halfway down, this light turns on solid when the camera is ready to take a picture (auto exposure and auto focus are locked, and the flash is ready).</li> <li>AF blinking green—Either a focus warning occurred when you pressed the Shutter button halfway down, the flash is still charging, or the camera is processing a picture (see the following NOTE).</li> <li>Both and AF blinking—An error has occurred that prevents the camera from taking the picture (see the following NOTE).</li> </ul> |
|     |                         | from being taken, then an error message will appear on the Image Display. See Error Messages on the Camera on page 142.                                                                                                    |

# **Top of the Camera**

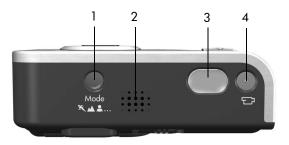

| # | Name                             | Description                                                                      |
|---|----------------------------------|----------------------------------------------------------------------------------|
| 1 | Mode button<br>(page 46)         | Allows you to select between different shooting modes for taking still pictures. |
| 2 | Speaker                          | Plays camera sounds and audio clips.                                             |
| 3 | Shutter button<br>(pages 31, 32) | Takes a picture and records audio.                                               |
| 4 | <b>□ Video</b> button (page 34)  | Starts and stops recording a video clip.                                         |

# Front, Side, and Bottom of the Camera

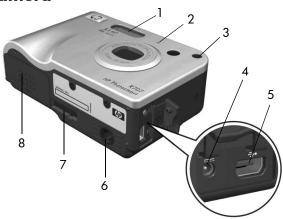

| # | Name                                                | Description                                                                                                    |
|---|-----------------------------------------------------|----------------------------------------------------------------------------------------------------|
| 1 | Flash<br>(page 43)                                  | Provides additional light to improve picture-taking.                                                                                                    |
| 2 | Microphone<br>(page 32)                             | Records sound (audio and video).                                                                                                    |
| 3 | Self-Timer/Focus<br>Assist light<br>(pages 44, 117) | <ul> <li>Blinking red—the Self-Timer is activated.</li> <li>Solid red—On for short periods in low light conditions to improve auto focus.</li> </ul>                        |
| 4 | ©© Power<br>adapter connector<br>(page 16)          | Allows you to connect the HP AC power adapter to the camera to either operate the camera without a battery, or recharge the lithium ion rechargeable battery in the camera. |
| 5 | USB connector (pages 109, 112)                      | Allows you to connect a USB cable from the camera to a USB-enabled computer or printer.                                                                                     |

| # | Name                                          | Description                                                                   |
|---|-----------------------------------------------|-------------------------------------------------------------------------------|
| 6 | Tripod mount                                  | Allows you to mount the camera on a tripod.                                   |
| 7 | Camera dock<br>connector<br>(page 174)        | Allows you to connect the camera to the optional HP Photosmart R-series dock. |
| 8 | Battery/Memory<br>card door<br>(pages 13, 14) | Allows access to insert and remove the battery and an optional memory card.   |

#### **Camera States**

Your camera has two main states that allow you to complete certain tasks. Both of these states has an associated menu that you can use to adjust camera settings or perform tasks in that state. See Camera Menus on page 28.

- Capture—Allows you to take still pictures and record video clips. For information about using Capture, see Chapter 2: Taking Pictures and Recording Video Clips on page 31.
- ▶ Playback—Allows you to review the still images and video clips that you capture. For information about using Playback, see Chapter 3: Reviewing Images and Video Clips on page 79.

#### Camera Menus

Your camera has five menus that, when accessed, appear in the Image Display on the back of the camera. When any menu is displayed, you can then access the other menus by using the menu tabs at the top of the screen. To display another menu, use the

To display the Capture Menu , press the Live View button to turn Live View on, then press the Menu/ OK button. A shortcut is to simply press the Menu/OK button when Live View is off. For information about using this menu, see Using the Capture Menu on page 55.

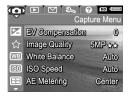

To display the Playback Menu 

, press the Playback 

button to turn 
Playback on, and then press the 
Menu/OK button. For information 
about using this menu, see Using the 
Playback Menu on page 86.

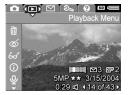

To display the HP Instant Share
Menu ☑, press the HP Instant
Share ☑ button. For information
about using this menu, see Using the
HP Instant Share Menu on page 103.

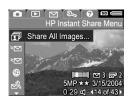

**NOTE** Before you can use the

HP Instant Share Menu ☑, you must first set up the menu. For information on how to do this, see Setting Up the HP Instant Share Menu on the Camera on page 98.

To display the Setup Menu %, first access either the Capture, Playback, or HP Instant Share menu, then use the  $\P$  buttons to move to the menu tab for the Setup Menu %. For information about using the Setup Menu %, see Chapter 6: Using the Setup Menu on page 115.

To display the Help Menu ?, first access either the Capture, Playback, or HP Instant Share menu, then use the 1 buttons to move to the menu tab for the Help Menu ?. For information about using the Help Menu ?, see the next section.

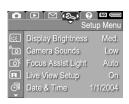

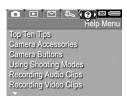

#### **Using the Help Menu**

The **Help Menu** provides helpful information and tips for using your camera.

- 1 Use the \( \big) buttons to move across the menu tabs to the Help Menu \( \big) tab. The Help Menu \( \big) displays in the Image Display.
- 2 Use the buttons to highlight the Help topic you want to read
- 3 Press the Menu/OK button to display the Help topic.
- 4 Use the buttons to scroll through the Help topic to read it.
- 5 Press the Menu/OK button to exit the Help topic and return to the Help Menu ?.

#### Camera Status Screen

A status screen appears for a few seconds in the Image Display any time you press the Mode, Focus, Flash, or Timer/Burst buttons when Live View is off.

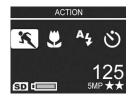

As shown in the example here, a text description of the current setting for

the button that was just pressed appears at the top of the screen. Beneath that, icons for the current shooting mode, Flash, Focus, and Timer/Burst settings are shown, with the icon for the button that was just pressed highlighted. The bottom portion of the screen shows whether a memory card is installed (indicated by the SD icon), the battery level, the number of pictures remaining, and the Image Quality setting (indicated in the example by the 5MP and two stars.

# Chapter 2: Taking Pictures and Recording Video Clips

# **Taking Still Pictures**

You can take a picture almost any time the camera is on, regardless of what is being shown on the Image Display. For example, if a menu is currently displayed when you press the **Shutter** button, the menu will be canceled, and the camera will take a picture.

#### To take a still picture:

- 1 Frame the subject for your picture in the viewfinder.
- 2 Hold the camera steady (especially if using zoom) and press the Shutter button on the top of the camera halfway down. The camera measures and then locks

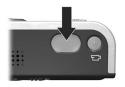

- the focus and exposure (the AF viewfinder light turns on solid green when focus is locked see **Using Auto Focus** on page 36 for details).
- 3 Press the Shutter button all the way down to take the picture. You will hear a shutter click when the camera takes the picture.

After a picture is taken, the image appears for several seconds on the Image Display. This is called **Instant Review**. You can delete the image during **Instant Review** by pressing the **Menu/OK** button.

You can use **Playback** to review the pictures you have taken (see **Using Playback** on page 80).

NOTE If you release the Shutter button only halfway after taking a picture, the focus, exposure, and white balance measurements from the previous picture are retained. You can then press the Shutter button all the way down again and take another picture with the same focus, exposure, and white balance as the previous picture. You can continue to do this to capture a sequence of pictures using the same focus, exposure, and white balance. This is helpful when rapidly taking pictures.

### **Recording Audio with Still Pictures**

There are two ways to attach an audio clip to a still picture:

- Record the audio while you are taking the picture, as explained in this section.
- Add an audio clip to the picture later, or re-record the audio that was captured when the picture was taken. For details on how to do this, see Record Audio on page 94.

**NOTE** The method described in this section is not available in Panorama mode, nor with Self-Timer or Burst settings.

An audio clip can be up to 60 seconds long.

- 1 Press the Shutter button all the way down to take the picture.
- 2 Continue to hold the Shutter button down to record the audio clip. A microphone icon (♠) and audio counter appear on the Image Display during recording.

3 To stop recording audio, release the Shutter button.

Audio recording stops when you release the Shutter button; otherwise, the audio will continue recording for up to 60 seconds or until the camera runs out of memory, whichever happens first. After recording has stopped, the image is displayed for several seconds in Instant Review on the Image Display. You can delete the image and the audio clip that is attached to the image during Instant Review by pressing the Menu/OK button.

You can use Playback to review the audio clips you have recorded. See Using the Playback Menu on page 86. To delete or record a new audio clip, use the Record Audio option in the Playback menu. See Record Audio on page 94.

#### **Orientation Sensor**

An electro-mechanical device in the camera determines whether the camera is being held horizontally or vertically when a still picture is taken. The camera uses the data from this sensor to automatically rotate the image to its proper orientation when saving the file.

**NOTE** You can also manually rotate still images using the Rotate option in the Playback Menu. See Rotate on page 95.

**NOTE** The orientation sensor is disabled when the camera is in the **Panorama** shooting mode.

# **Recording Video Clips**

**NOTE** Zoom does not work while recording video clips. Therefore, you may want to zoom first before starting to record a video clip.

A video clip includes audio.

- Frame the subject for your video in the viewfinder.
- 2 To start recording video, press and release the Video □ button, which is located on top of the camera. The Video □ viewfinder light turns on solid red. A "video start" sound is played and, if Live View is on when the camera starts

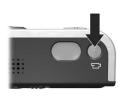

- recording, a video 🔁 icon, **REC**, and a video counter appear on the Image Display. (See **Using Live View** on page 35.)
- 3 To stop recording video, press and release the Video to button again; otherwise, the video will continue recording until the camera runs out of memory.
- NOTE If you have set the camera to Self-Timer or Self-Timer 2 Shots (see Using the Self-Timer Settings on page 44), the camera will start recording 10 seconds after you press the Video button. However, with the Self-Timer 2 Shots setting, the camera only records one video clip.

After recording has stopped, the first frame of the video clip appears on the Image Display. While it is processing, you can delete the video clip by pressing the Menu/OK button.

You can use **Playback** on the camera to review the video clips you have recorded.

# **Using Live View**

The Image Display allows you to frame pictures and video clips using Live View. To activate Live View on the Image Display if the Image Display is off, press the Live View button. To turn off Live View, press the Live View button again.

**NOTE** Using Live View consumes a lot of battery power. To conserve battery power, use the viewfinder instead.

The following table describes the information that is displayed in the Live View screen of the Image Display when the camera settings are at their default values and an optional memory card is installed in the camera. If you change other camera settings, icons for those settings will also be displayed in the Live View screen.

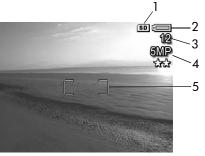

| # | Icon       | Description                                                                                                    |
|---|------------|----------------------------------------------------------------------------------------------------|
| 1 | SD         | Indicates that a memory card is installed in the camera                                                                                                    |
| 2 | or         | <ul> <li>Battery level when using battery power (actual icon<br/>shown depends on the state of your camera battery;<br/>see Battery Gauge on page 168)</li> </ul> |
|   | <b>⇒</b> > | <ul> <li>AC power when using the HP AC power adapter or<br/>optional HP Photosmart R-series dock</li> </ul>                                                       |

| # | lcon | Description                                                                          |
|---|------|--------------------------------------------------------------------------------------|
| 3 | 12   | Remaining pictures count (actual number depends on how much space remains in memory) |
| 4 | 5MP  | Image Quality setting (default is 5MP **)                                            |
| • | **   | image Quality setting (detault is SMF **)                                            |

# Focusing the Camera Using Auto Focus

The focus brackets in the **Live View** screen show the focus region for the picture you are taking or the video clip you are recording. (See **Using Live View** on page 35.) When you press the **Shutter** button halfway down, the camera uses this focus region to automatically measure and then lock the focus.

NOTE In low light conditions, the red Focus Assist light on the front of the camera (see Front, Side, and Bottom of the Camera on page 26) may turn on briefly to help the camera focus. If you are in a situation where you do not want the Focus Assist light to turn on, you can turn it off in the Setup menu (see Focus Assist Light on page 117).

The AF viewfinder light turns on solid green and the focus brackets in the Live View screen turn green when the image is in focus and the camera can lock the focus. However, the AF viewfinder light blinks green and the focus brackets in Live View turn red when the camera is unable to focus.

 If the AF viewfinder light blinks green and the focus brackets turn red, release the Shutter button, re-frame the subject for your picture or video clip, and then press the Shutter button halfway down again. If the AF viewfinder light continues to blink green and the focus brackets continue to turn red after several tries, there may not be enough contrast or light in the focus region. Try using a technique called Focus Lock to focus on an object about the same distance away but in a higher-contrast region, and then, without releasing the Shutter button, point the camera at the object you were originally trying to photograph (see Using Focus Lock on page 37). You can also simply turn on more light, if that is possible.

- If the AF viewfinder light blinks green, the focus brackets turn red, and the Macro icon blinks in the Live View screen, one of the following is true:
  - The camera is set to the Normal Focus range but detects the focus is closer than the normal range.
  - The camera is set to the Macro (close-up) focus range but detects the focus is farther away than the macro range. In this case, the camera will not take a picture if it cannot find focus.

**NOTE** No focus brackets appear if the camera is set to Manual Focus (see Using the Focus Range Settings on page 38).

# **Using Focus Lock**

Focus Lock allows you to focus on a subject that is not in the center of the picture, or to capture action shots more quickly by pre-focusing in the area where the action will occur. You can also use Focus Lock to help achieve focus in low light or low contrast situations.

- 1 Frame the subject for your picture within the focus brackets.
- 2 Press the Shutter button halfway down to lock the focus and exposure.

- 3 Continue to hold the Shutter button halfway down while you re-frame or adjust your subject for proper positioning.
- 4 Press the Shutter button all the way down to take the picture.

# **Using the Focus Range Settings**

The Focus MF button lets you toggle between four focus settings on the camera. The following table describes each of the focus range settings on the camera:

| Setting            | Description                                                                                                    |
|--------------------|----------------------------------------------------------------------------------------------------|
| Normal Focus       | Use when taking pictures of subjects greater than 0.4 m (15.75 in) away. Auto focus is limited to a range of 0.4 m (15.75 in) to infinity. This is the default focus setting.                                                                                                    |
| Macro 🕏            | Use when taking close-up pictures of subjects less than 0.4 m (15.75 in) away. In this mode, the camera will not take a picture if it cannot find focus (the AF viewfinder light blinks green and the focus brackets turn red in the Live View screen). Auto focus has a distance range of 0.18 to 0.5 m (7 to 19.5 in). |
| Infinity           | Use when taking pictures of distant objects and landscapes. Focus range is limited to a small region near infinity.                                                                                                    |
| Manual Focus<br>MF | Allows you to step manually through the full focus range. Use the buttons to adjust the focus. You can determine the focus by observing the image in the Live View screen and by a meter that appears on the left side of the Live View screen. For more information, see Hints on Using Manual Focus on page 40.        |

# Understanding the Focus Search Priority

When the camera is set to Normal Focus or Macro focus, it begins searching for focus from the last focus position. However, you can use the buttons to change this behavior. This feature is useful when there are multiple objects at different distances in the focus region.

- Holding the button while pressing the Shutter halfway down causes the camera to begin searching for focus from the farthest position (infinity in Normal Focus and 0.4 m in Macro), thus making the camera more likely to focus on an object in the background.
- Holding the button while pressing the Shutter halfway down causes the camera to begin searching for focus from the nearest position (0.4 m in Normal Focus and 0.18 m in Macro), thus making the camera more likely to focus on an object in the foreground.

# **Hints on Using Manual Focus**

You may want to use Manual Focus in the following three cases:

- In low light conditions when auto focus may have a difficult time gaining the proper focus.
- After auto focus, you want to lock the focus for speed and repeatability for the next pictures you take.
- For fine-tuning Macro focus.

Otherwise, you may want to limit your use of Manual Focus because it is difficult to gain the exact focus position for the best shots using this feature. You may find, instead, that using the other focus settings will provide you with better or more consistent results in the pictures you take.

When using Manual Focus, here are some hints that may help:

- To find the best focus position, adjust the focus so that the image looks like it is in focus on the Live View screen. From this position, press the button until the image begins to blur, then press the button until the image begins to blur. Then set the focus position halfway between the locations where the image began to blur.
- To lock focus for a set of pictures, let the camera find the best focus using the Normal Focus setting, then switch to Manual Focus. The focus will then be locked at that distance until you adjust it manually or switch to another focus setting.

# **Using Zoom**

NOTE The more you zoom in on the subject of your picture, the more that even small movements of the camera are magnified (this is called "camera shake"). So, especially at full telephoto zoom (3x), you really need to hold the camera steady in order to take a picture that is not blurry. If an icon of a shaking hand (4) appears in the Live View screen, you should set the camera on a tripod or stable surface; otherwise, the picture will likely be blurry.

# **Optical Zoom**

NOTE Optical zoom does not work while recording video clips.

Optical zoom works like the zoom on a traditional film camera, with physical lens elements moving inside the camera to make the subject of your picture appear closer.

Press Zoom Out ## and Zoom In for on the Zoom lever to move the lens between wide angle (1x) and telephoto (3x) positions.

### **Digital Zoom**

**NOTE** Digital zoom does not work while shooting panoramic images or while recording video clips.

Unlike optical zoom, digital zoom uses no moving lens parts. The camera essentially crops the image to give an appearance of the subject of the picture being an additional 1.1x to 8x larger.

1 Press the Zoom In on the Zoom lever to optically zoom in to the maximum level, then release the button. 2 Press Zoom In again and hold it until you reach the desired size in the Image Display. A yellow frame surrounds the area of the image that will be captured. The resolution number on the right side of the screen also becomes smaller

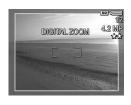

as you digitally zoom. For example, 4.2MP appears in place of 5MP, indicating that the image is being reduced to a size of 4.2 Megapixels.

**3** When the yellow frame is at the desired size, press the **Shutter** button to take the picture.

To turn digital zoom off and return to optical zoom, press **Zoom**Out IIII on the **Zoom lever** until digital zooming stops. Release **Zoom Out** IIII, and then press it again.

NOTE Digital zoom reduces the resolution of an image, so your picture will tend to be more pixilated than the same image taken with optical zoom. If you just intend to e-mail an image or post it to a website, this loss of resolution will not be noticeable, but in situations where the highest quality counts (such as printing), limit the use of digital zoom. It is also recommended to use a tripod when using digital zoom.

# **Setting the Flash**

**NOTE** The flash does not work in **Panorama** mode, with the **Burst** setting, or while recording video clips.

The Flash button \$\frac{1}{4}\$ lets you cycle through the flash settings on the camera. To change the flash setting, press the Flash \$\frac{1}{4}\$ button until the desired setting appears in the Image Display. The following table describes each of the flash settings on the camera.

NOTE If you change the flash setting, the camera will remain in that setting until you change it or turn off the camera. Except in My Mode (page 52), when you turn the camera on again, flash resets to the default Auto Flash setting.

| Setting    | Description                                                                                                    |
|------------|----------------------------------------------------------------------------------------------------|
| Auto Flash | The camera measures light and uses the flash if                                                                                                    |
| A4         | necessary.                                                                                                    |
| Red-Eye    | The camera measures light and uses the flash with                                                                                                    |
| A4         | red-eye reduction if necessary (see the following NOTE for a description of red-eye reduction).                                                                                                    |
| Flash On   | The camera always flashes. If the light is behind your subject, you can use this setting to increase the light on the front of your subject. This is called "fill-flash."                                                                                      |
| Flash Off  | The camera will not flash, no matter the lighting conditions.                                                                                                    |
| Night      | The camera fires the flash if necessary (using red-eye reduction) to illuminate objects in the foreground. It then continues to expose as if the flash had not fired to gather the background (see the following NOTE for a description of red-eye reduction). |

- NOTE The red-eye phenomenon is caused by light from the flash reflecting off the subjects' eyes, which sometimes makes a human's or animal's eyes appear red in the captured image. When you use a flash setting with red-eye reduction, the camera flashes twice, minimizing the red-eye in the captured images of humans or animals. It will take longer to take a picture using red-eye reduction, because the shutter is delayed for the additional flash. In turn, make sure your subjects wait for the second flash.
- **NOTE** You can remove red eyes from subjects in still images that you have taken using the **Remove Red Eyes** option in the **Playback Menu** (see page 91).

# **Using the Self-Timer Settings**

- 1 Secure the camera to a tripod or set it on a stable surface.
- 2 Press the Timer/Burst <sup>⋄</sup> button until Self-Timer <sup>⋄</sup> or Self-Timer 2 Shots <sup>⋄</sup> appears in the Image Display.
- **3** Frame the subject in either the viewfinder or in **Live View**. (See **Using Live View** on page 35.)
- **4** The next steps depend on whether you are capturing one or two still pictures, or are recording a video clip.

#### For Still Pictures:

a. Press the Shutter button halfway down to gain Focus Lock (the camera measures and then locks the focus and exposure). The camera will hold these settings until it takes the picture. b. Press the Shutter button all the way down. If the Image Display is on, a 10-second countdown appears on the screen. The Self-Timer light on the front of the camera then blinks for 10 seconds before the camera takes the picture. If you set the camera to Self-Timer - 2 Shots, the Self-Timer light blinks for a few more seconds until the second picture is taken.

NOTE If you immediately press the Shutter button all the way down without using Focus Lock, the camera will lock focus and exposure just before the end of the 10-second countdown. This is useful when one or more subjects will be entering the picture during the 10-second countdown period.

**NOTE** You cannot record audio with a still picture when using the Self-Timer settings, but you can add an audio clip later (see Record Audio on page 94).

### For Video Clips:

To start recording video, press the Video  $\Box$  button and then release it. If the Image Display is on, a 10-second countdown appears on the screen. The Self-Timer light on the front of the camera then blinks for 10 seconds before the camera starts recording the video.

**NOTE** With either the Self-Timer or the Self-Timer - 2 Shots setting, only one video clip is recorded after the 10-second countdown.

To stop recording the video clip, press the Video 🗗 button again; otherwise, the video will continue recording until the camera runs out of memory.

# **Using the Burst Setting**

NOTE The Burst setting does not work in Panorama mode, nor while recording video clips. You also cannot record audio when using the Burst setting, but you can add an audio clip later (see Record Audio on page 94). Also, the flash does not work while using the Burst setting.

NOTE If you set the camera to Burst while in AE Bracketing, the camera honors the Burst setting, and ignores AE Bracketing.

Burst allows you to take 3 still pictures in a row as quickly as the camera possibly can.

- 1 Press the Timer/Burst <sup>⋄</sup> button until Burst □ appears in the Image Display.
- 2 Frame the subject and press the Shutter button all the way down and hold it. The camera takes 3 pictures as quickly as possible until the Shutter button is released.

The Image Display remains off during the burst capture. After the burst pictures have been taken, each image appears one at a time on the Image Display.

# **Using the Shooting Modes**

**NOTE** The shooting mode does not apply when you are recording video clips.

Shooting modes are pre-defined camera settings that are optimized for taking pictures of certain scene types to give you better results. In each shooting mode, the camera selects the best settings, such as the ISO speed, F-number (aperture), and shutter speed, optimizing them for the particular scene or situation.

To change the shooting mode, press the Mode button on top of the camera until the desired shooting mode appears in the status screen. Alternatively, you can press the Mode button just once and then use the 

buttons to scroll to the desired shooting mode. The following table describes each of the shooting mode settings on the camera.

| Setting         | Description                                                                                                    |
|-----------------|----------------------------------------------------------------------------------------------------|
| Auto            | In this mode, the camera automatically selects the best F-number (aperture) and shutter speed for the scene. <b>Auto</b> mode works well for most shots in normal situations. This mode is also useful when you need to take a good shot quickly, and do not have time to select a special shooting mode on the camera. |
| Action \$       | In this mode, the camera uses fast shutter speeds and higher ISO speeds to stop motion. Use <b>Action</b> mode to capture sporting events, moving cars, or any scene where you want to stop the action.                                                                                                    |
| Landscape       | In this mode, the camera combines a higher F-<br>number for better depth of field with higher saturation<br>and sharpness for a more vivid effect. Use <b>Landscape</b><br>mode to capture mountain scenes or any shots with a<br>deep perspective.                                                                     |
| Portrait        | In this mode, the camera combines a smaller F-<br>number to blur the background, with lower saturation,<br>contrast, and sharpness for a more natural effect. Use<br><b>Portrait</b> mode for pictures that have one or more<br>people as their primary focal point.                                                    |
| Beach &<br>Snow | This mode lets you capture bright, outdoor scenes and balance out harsh lighting.                                                                                                    |

| Setting                    | Description                                                                                                    |
|----------------------------|----------------------------------------------------------------------------------------------------|
| Sunset                     | In this mode, the focus starts at infinity and the flash is set to Flash Off. This mode improves the saturation of sunset colors and retains the warmth of the scene with a bias towards the orange colors of the sunset.                                                                                                    |
| Aperture<br>Priority<br>Av | This mode lets you select the F-number (aperture) setting in Live View using the \( \) buttons, while the camera selects the best shutter speed. This allows you to control the depth of field (for example to blur the background). Use the <b>Aperture Priority</b> mode when you want specific control over the aperture.                                                                                                    |
| Panorama                   | This mode allows you to shoot a series of overlapping frames for stitching into one, large panoramic image using the included computer software. Use <b>Panorama</b> mode for grand landscapes, such as mountain ranges, or group pictures where you need to capture a wide shot that one image cannot capture. Flash is set to <b>Flash Off</b> in this mode. (See <b>Using Panorama Mode</b> on page 49). You can view the entire panoramic shot using the <b>Preview Panorama</b> option in the <b>Playback Menu</b> (see <b>Preview Panorama</b> on page 95). |
| Document                   | This mode uses a high contrast setting and a low saturation setting, with flash set to Flash Off. Use Document mode for shooting flat, textual, or graphical pieces.                                                                                                    |
| My Mode                    | This is a customizable shooting mode that allows you to select, save, and then repeatedly use a group of preferred settings on your camera. See <b>Using My Mode</b> on page 52                                                                                                    |

# **Noise Reduction for Long Exposures**

At longer shutter speeds the camera will automatically take a second exposure with the shutter closed in order to measure and reduce the noise (grainy look) in the image. In these cases, the exposure will seem to take twice as long as expected. For example, in a 1-second exposure, the Image Display will stay dark for 2 seconds until the noise reduction frame is exposed. This means that at longer shutter speeds, you may not be able to take quite as many shots back-to-back.

# **Using Panorama Mode**

NOTE If the HP Image Zone software is not installed on your computer, see Using Your Camera without Installing the HP Image Zone Software on page 125.

Panorama mode allows you to take a sequence of 2–5 pictures that can be "stitched" together in order to capture a scene too wide to fit into a single picture. In Panorama mode, you take a picture as the first in the panoramic sequence, and each subsequent picture you take is added to the panorama until you end the sequence by pressing the Menu/OK button, or until you have taken the fifth picture in the sequence. You can then view a low-resolution image of your panorama with the Preview Panorama Menu option in the Playback Menu (see page 95), or you can transfer the images in the panoramic sequence to your computer for stitching together and then viewing or printing.

Your camera came with the ArcSoft® Panorama Maker™ software that automatically stitches the images in the panoramic sequence together on your computer during image transfer. The Panorama Maker software was automatically installed on your computer during the HP Image Zone software installation process (see Installing the Software on page 19). To transfer the panoramic sequence of images from your camera to your computer so that the ArcSoft Panorama Maker software can stitch the images together, see Transferring Images to a Computer on page 109.

### Taking a Panoramic Sequence of Pictures

1 Press the Mode button on top of the camera until the Panorama mode appears in the Image Display. The camera switches to Live View with displayed in the Image Display. You are now ready to take the first picture in your panoramic sequence.

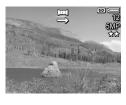

**NOTE** Panorama images are stitched together from left to right, so your first image must be at the left-most end of the panorama view.

Press the Shutter button to take the first picture in the panoramic sequence. After Instant Review, the camera switches to Live View with displayed in the Image Display.

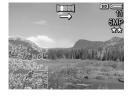

- 3 Position the camera to take the second picture. Notice the transparent overlay of the image of the first picture in the sequence superimposed on the left third of the Live View screen. Use this overlay to align your second picture horizontally with the first.
- 4 Press the Shutter button to take the second picture. After Instant Review, the camera switches to Live View with displayed in the Image Display. Again, the transparent overlay of the previous image is superimposed on the left third of the Live View screen to enable you to align your third picture.

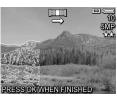

5 Continue adding more pictures to the panorama, or press the Menu/OK button to end the panoramic sequence. The panoramic sequence ends automatically after you take the fifth picture.

**NOTE** To view a low-resolution image of the panorama on your camera, see **Preview Panorama** on page 95.

# **Using My Mode**

My Mode is a customizable shooting mode that allows you to select, save, and then repeatedly use a group of preferred settings on your camera. This shooting mode is especially useful when you frequently take pictures of the same type of subject or scene and want to have the camera set to the same settings each time. For example, you may often take action pictures of your child playing soccer outdoors on bright, sunny days. In this case, you could select and save Action as the shooting mode setting and Sun as the White Balance setting in My Mode, and then simply set your camera to the My Mode shooting mode every time in the future that you wish to take pictures at your child's soccer games or practices.

The settings in My Mode are completely independent from the group of settings used for all other shooting modes on the camera. And, unlike the other shooting modes, all of your settings in My Mode are saved by default when you turn the camera off.

### Selecting and Saving Preferred Settings in My Mode

- 1 Press the Mode button on the top of the camera to toggle through the shooting modes until you see My Mode and the MY icon in the Image Display.
- Press the Menu/OK button to display the MY Mode Capture Menu.
- **3** To change the setting for a particular menu option:
  - a. Use the or button to scroll to a menu option in the My Mode Capture Menu.
  - b. Press the Menu/OK button. The sub-menu for that menu option is displayed.

- c. Use the o or button to highlight the new setting you want for that menu option.
- d. Press the Menu/OK button to select that setting and return to the My Mode Capture Menu.
- 4 Repeat step 3 for each menu option setting you want to change.
- 5 When you have finished changing settings in the My Mode Capture Menu, press the Live View button on the back of the camera to exit the My Mode Capture Menu and return to Live View. The MY icon and the icons for the settings you selected for My Mode are now displayed in Live View

The settings you selected are automatically saved and remain set in My Mode even if you switch to a different shooting mode or turn the camera off. To change any of the settings you selected in My Mode, repeat steps 1 through 5.

# Using the My Mode Saved Settings Sub-Menu

You can further customize how My Mode works by using the My Mode Saved Settings sub-menu. This sub-menu allows you to specify exactly which settings you would like to save in My Mode and which you would like to return to their defaults when you turn the camera off. The My Mode Saved Settings submenu also has a menu option called Start in My Mode where you can specify that the camera start in My Mode instead of Auto mode each time you turn the camera on.

1 Press the Mode button on the top of the camera to toggle through the shooting modes until you see My Mode and the MY icon in the status screen.

- Press the Menu/OK button to display the My Mode Capture Menu.
- 3 Use the or button to scroll to the My Mode Saved Settings menu option and press the Menu/OK button. The My Mode Saved Settings sub-menu displays. The items with check marks in the My Mode Saved Settings sub-menu will be saved in My Mode any time you turn the camera off.
- 4 To change a setting so it will return to its default setting when you turn the camera off, or, in the case of Start in My Mode, to specify that the camera start in My Mode each time you turn the camera on:
  - a. Use the 
    or 
    button to scroll to the setting.
  - **b.** Press the button to either remove the check mark next to a setting so it will return to its default setting when you turn the camera off, or toggle the **Start in My Mode** setting to **Yes**.
- 5 Repeat step 4 for each setting you want to change.
- **6** When you have finished changing settings in the My Mode Saved Settings sub-menu, press the Menu/OK button to return to the My Mode Capture Menu.
- 7 To exit the My Mode Capture Menu, press the Live View button on the back of the camera to exit the My Mode Capture Menu and return to Live View.

# **Using the Capture Menu**

The Capture Menu allows you to adjust various camera settings that affect the qualities of the images and video clips you capture with your camera.

1 To display the Capture Menu, press the Live View button, and then press the Menu/OK button. If the image Display is already off, you can simply press Menu/OK.

Screen 1:

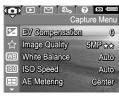

Screen 2:

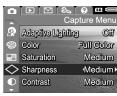

Screen 3:

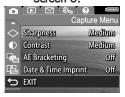

- 2 Use the buttons to scroll through the Capture Menu options.
- 3 Either press Menu/OK to select a highlighted option and display its sub-menu, or use the ◀ ▶ buttons to change the setting for the highlighted option without going to its sub-menu.
- Within a sub-menu, use the buttons and then the Menu/OK button to change the setting for the Capture Menu option.

**5** To exit the Capture Menu, highlight the **EXIT** option and press Menu/OK.

# Help for the Menu Options

Help... is the last option in each of the Capture sub-menus. The Help... option provides information about that Capture menu option and its settings. For example, if you press Menu/OK when Help... is highlighted in the White Balance

Will White Balance
Generally, the Auto White Balance
setting produces the best results.
Different kinds of lighting cast
different colors. For example,
sunlight is bluer, while indoor
tungsten light is more yellow. In
some lighting conditions, or for

▼ to scroll. Press OK to exit.

sub-menu, the White Balance Help screen is displayed, as shown.

Use the 
buttons to scroll through the Help screens. To exit the Help and return to the particular Capture sub-menu, press the Menu/OK button.

### **EV** Compensation

In difficult lighting conditions, you can use **EV** (Exposure Value) **Compensation** to override the automatic exposure setting that the camera makes.

EV Compensation is useful in scenes that contain many light objects (like a white house in the snow) or many dark objects (like a black cat on a dark background). Scenes containing many light objects or many dark objects could turn out gray without the use of EV Compensation. For a scene with many light objects, increase the EV Compensation to a positive number to produce a brighter result. For a scene with many dark objects, decrease the EV Compensation to darken the scene to be closer to black.

- 1 In the Capture Menu (page 55), select EV Compensation.
- 2 In the EV Compensation submenu, use the ♠ buttons to change the EV setting in 0.33 steps from -3.0 to +3.0. The new setting is applied to the Live View screen behind the menu, so you can see the effect each setting will have on the picture.

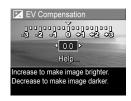

3 Press Menu/OK to save the setting and return to the Capture Menu.

If the setting is anything other than the default setting of 0 (zero), the number value will appear in the Live View screen next to the 🔀 icon.

Except in My Mode (page 52), the new setting remains in effect until it is changed again or until the camera is turned off.

# **Image Quality**

**NOTE** This setting does not apply when recording video clips.

This setting allows you to set the resolution and JPEG compression of the still images you capture with your camera. The **Image Quality** sub-menu has five pre-defined settings, as well as a menu option through which you can create your own custom **Image Quality** setting.

NOTE The resolution portion of all the Image Quality settings except for the VGA setting is represented by a number and MP (Megapixels), such as 5MP or 3MP. The higher the number of Megapixels, the higher the resolution. In the case of the VGA setting, the image will have 640 by 480, which is the lowest resolution.

The compression portion of the Image Quality settings is represented by the stars. The more stars, the less compression of the image, and the higher the quality. Conversely, the less number of stars, the higher compression of the image, and the lower the quality.

- 1 In the Capture Menu (page 55), select Image Quality.
- 2 In the Image Quality sub-menu, use the buttons to highlight a pre-defined setting or the Custom... menu option.
- 3 Press Menu/OK to save a predefined setting and return to the Capture Menu. Or, when the

Custom... menu option is highlighted, press Menu/OK to go to the Custom Image Quality sub-menu (see page 60).

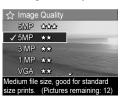

The following table helps explain the pre-defined **Image** Quality settings in more detail:

| Setting        | Description                                                                                                    |
|----------------|----------------------------------------------------------------------------------------------------|
| 5MP ***        | Images will be full resolution and have the lowest pre-defined compression. This setting produces very high quality images, with greater color accuracy, but uses the most memory. This is recommended if you plan to enlarge images, or print images to a size larger than 18 by 24 cm (8 by 10 in).  |
| 5MP **         | Images will be full resolution and have medium compression. This setting produces high quality images, but uses less memory than the 5MP setting above. This is the default setting and is recommended if you plan to enlarge images, or print images to a size of 18 by 24 cm (8 by 10 in) or larger. |
| 3MP <b>*</b> * | Images will be 3MP (medium) resolution and have medium compression. This setting produces high-quality images, but uses less memory than the 5MP settings above. This setting is recommended for printing images up to 13 by 18 cm (5 by 7 in).                                                        |
| 1MP ★★         | Images will be 1MP (low) resolution and have medium compression. This is a memory-efficient setting, ideal for images that you want to send via email or post to the Internet.                                                                                                    |
| VGA **         | Images will be 640 by 480 (lowest) resolution and have medium compression. This is a memory-efficient setting, but produces the lower quality images. This setting is good for images you want to send via e-mail or post to the Internet.                                                             |

The Image Quality setting not only affects the quality of the images, but as a result the amount of images that can be stored either in the internal memory in the camera or on an optional memory card. Higher resolution and lower compression images will take up more space than images with lower resolution and/or compression. For example, the highest pre-defined setting, 5MP \*\*\*, results in high quality images, but consumes more storage space in memory than the next lower setting, 5MP \*\*. Likewise, many more still images can be stored in memory at the 1MP \*\* or VGA \*\* settings than at 5MP \*\*; however, these settings will result in much lower quality images.

The **Pictures remaining** count at the bottom of the screen updates when you highlight each pre-defined setting. See **Memory Capacity** on page 183 for more information about how the **Image Quality** setting affects the number of images that can be saved on your memory card.

The icon for the new setting (in the previous table) will appear in the **Live View** screen. The new setting remains in effect until it is changed again, even when you turn the camera off.

**NOTE** When you use digital zoom, the resolution changes as you zoom in. See **Digital Zoom** on page 41.

### **Custom Image Quality**

If you select the Custom... option from the Image Quality submenu, the Custom Image Quality sub-menu displays. This submenu allows you to select a custom Image Quality setting, including individually setting the resolution and the compression of the images you capture.

In the Custom Image Quality sub-menu, the default Resolution setting is 5MP (full resolution), and the default Compression setting is \*\* (medium compression).

- 1 In the Image Quality sub-menu (page 58), select the Custom... option.
- 2 Use the buttons to move between the Resolution and Compression options.

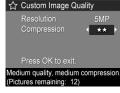

3 Use the ♠ buttons to change the Resolution or Compression setting. The following tables help explain these settings.

#### **Resolution Settings**

5MP—Full resolution; therefore, highest quality

3MP-3MP (medium) resolution

1MP-1MP (low) resolution

VGA-640 by 480 (lowest) resolution; lowest quality

NOTE At higher compression levels, image quality is reduced.

#### **Compression Settings**

- ★ —Highest compression; most memory-efficient, and minimum quality
- \*\*-Medium compression
- \*\*\*—Low compression
- \*\*\*—Little to no compression; least memory-efficient, and maximum quality
- 4 Press Menu/OK to save the custom Image Quality setting and return to the Capture Menu.

The custom Image Quality setting will appear in the Live View screen. The custom setting remains in effect until it is changes again, even when you turn the camera off.

**NOTE** When you use digital zoom, the resolution changes as you zoom in. See **Digital Zoom** on page 41.

#### White Balance

Different kinds of lighting conditions cast different colors. For example, sunlight is more blue, while indoor tungsten light is more yellow. Scenes dominated by a single color may require an adjustment of the white balance setting to help the camera reproduce colors more accurately and ensure that whites appear white in the final image. You can also adjust the white balance to produce creative effects. Using the Sun setting can produce a warmer look to the image.

- 1 In the Capture Menu (page 55), select White Balance.
- 2 In the White Balance sub-menu, use the buttons to highlight a setting. The new setting is applied to the Live View screen behind the menu, so you can see the effect each setting will have on the picture.

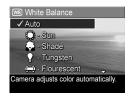

3 Press Menu/OK to save the setting and return to the Capture Menu.

The following table helps explain the settings in more detail:

| Setting | Description                                                                                          |
|---------|----------------------------------------------------------------------------------------------------|
| Auto    | The camera automatically identifies and corrects for scene illuminance. This is the default setting. |
| Sun     | The camera balances color assuming the subject is outdoors under sunny or bright cloudy conditions.  |

| Setting     | Description                                                                                                 |
|-------------|----------------------------------------------------------------------------------------------------|
| Shade<br>•  | The camera balances color assuming the subject is outdoors in shade, in dark cloudy conditions, or at dusk. |
| Tungsten    | The camera balances color based on incandescent or halogen lighting (typically found in homes).             |
| Fluorescent | The camera balances color based on fluorescent lighting.                                                    |
| Manual      | The camera calculates a custom White Balance based on your target image (see the following subsection).     |

If the setting is anything other than the default **Auto** setting, the icon for the setting (in the previous table) will appear in the **Live View** screen.

Except in My Mode (page 52), the new setting remains in effect until it is changed again or until the camera is turned off. The White Balance setting resets to the default Auto setting when you turn the camera off.

#### **Manual White Balance**

If you select the Manual option, the Manual White Balance screen displays. The Live View portion of the screen shows the color tint from the previous Manual White Balance setting that was made.

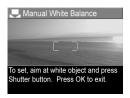

#### **NOTE** To restore the previous

Manual White Balance setting, simply press the Menu/ OK button in the Manual White Balance screen without pressing the Shutter button.

To change the Manual White Balance setting:

- 1 Point the camera at a white or gray target (such as a piece of paper), making sure that the entire screen encompasses the white or gray target.
- 2 Press the Shutter button (the camera will not take a picture). The camera then calculates a custom White Balance setting based on the region inside the focus brackets. During the calculation, PROCESSING... is displayed on the screen. When the calculation is complete, the color tint in Live View changes to match the new Manual White Balance setting, and WHITE BALANCE SET is displayed.
- **3** If needed, repeat steps 1 and 2 until you get the desired Manual White Balance setting.
- 4 When you are satisfied with the Manual setting you have made, press the Menu/OK button to exit the Manual White Balance screen and return to the Capture Menu.

### **ISO Speed**

**NOTE** This setting does not apply when recording video clips.

This setting adjusts the sensitivity of the camera to light. When ISO Speed is set to the default Auto setting, the camera selects the best ISO speed for the scene.

Lower ISO speeds will capture the best quality images with the least amount of grain (or noise), but result in slower shutter speeds. If taking a picture in low light conditions without a flash at ISO 100, you may want to use a tripod. In contrast, higher ISO numbers allow faster shutter speeds, and can be used when taking pictures in dark areas without a flash, or pictures of fast moving objects. Higher ISO speeds produce pictures with more grain (or noise) and, thus, can be of lower quality.

- 1 In the Capture Menu (page 55), select ISO Speed.
- 2 In the ISO Speed sub-menu, use the buttons to highlight a setting.
- Press Menu/OK to save the setting and return to the Capture Menu.

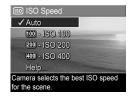

If the setting is anything other than the default **Auto** setting, the number value for the setting will appear in the **Live View** screen.

Except in My Mode (page 52), the new setting remains in effect until it is changed again or until the camera is turned off. The ISO Speed setting resets to the default Auto setting when you turn the camera off.

### AE Metering

**NOTE** This setting does not apply when recording video clips.

This setting allows you to specify which region of a scene the camera will use to calculate the exposure.

- 1 In the Capture Menu (page 55), select AE Metering.
- 2 In the AE Metering sub-menu, use the buttons to highlight a setting. The new setting is applied to the Live View screen behind the menu, so you can see the effect each setting will have on the picture.

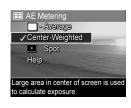

3 Press Menu/OK to save the setting and return to the Capture Menu.

The following table explains the settings in more detail:

| Setting | Description                                                                                                    |
|---------|----------------------------------------------------------------------------------------------------|
| Average | The camera uses the entire scene region to measure and calculate exposure. Use this setting when you want everything in the picture to be used equally when calculating exposure. |

| Setting             | Description                                                                                                    |
|---------------------|----------------------------------------------------------------------------------------------------|
| Center-<br>Weighted | The camera uses a large area in the center of the scene region to measure and calculate exposure. This setting is good to use when the subject of the picture is in the center of the frame. Exposure will be based more on the subject than on its surroundings. This is the default setting.                                                                                                    |
| Spot                | The camera uses a small area in the center of the scene region to measure and calculate exposure. This can be useful in backlit scenes or when the subject of the picture is very dark or light compared to the rest of the scene. When using this setting, frame the subject of the picture in the center of the focus brackets, then press the Shutter button halfway down to lock the exposure and focus on the spot in the center. Then recompose the scene as desired and press the Shutter button all the way down. NOTE: When this setting is used, parts of the image can end up over or underexposed. |

If the new setting is anything other than the default Center-Weighted setting, the icon for the setting (in the previous table) will appear in the Live View screen.

Except in My Mode (page 52), the new setting remains in effect until it is changed again or until the camera is turned off. The AE Metering setting resets to the default Center-Weighted setting when you turn the camera off.

# **Adaptive Lighting**

**NOTE** This setting does not apply in **Panorama** mode or when recording video clips.

This setting balances the relationship between bright and dark areas in a picture, preserving gentle contrasts but compressing harsh contrasts. Some areas in the picture are lightened, while others are left alone. Here is an example of how **Adaptive Lighting** can enhance an image:

Without Adaptive Lighting:

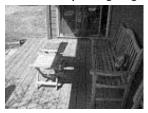

With Adaptive Lighting:

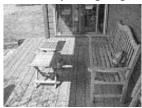

Adaptive Lighting is useful in situations like these:

- Outdoor scenes with a mixture of sun and shade
- Cloudy days when there is a lot of "glare" from the sky
- Indoor scenes that use flash photography (to soften or even out the effect of the flash)
- Backlit scenes where the subject is too far away for the regular flash to reach

**NOTE** When Adaptive Lighting is turned on, the camera will take longer to store an image in memory, since the image is being processed before storing it.

You can use Adaptive Lighting with or without regular flash, but it is not recommended as a replacement for regular flash. Unlike regular flash, Adaptive Lighting does not affect exposure settings, so brightened areas may appear "noisy" or grainy, and indoor or night images may be blurry if taken without a regular flash or a tripod.

- 1 In the Capture Menu (page 55), select Adaptive Lighting.
- 2 In the Adaptive Lighting submenu, use the buttons to highlight a setting.
- 3 Press Menu/OK to save the setting and return to the Capture Menu.

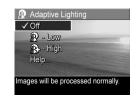

The following table explains the settings in more detail:

| Setting | Description                                                               |
|---------|---------------------------------------------------------------------------|
| Off     | The camera will process the image as normal. This is the default setting. |
| Low     | The camera will brighten the dark regions of the image.                   |
| High    | The camera will greatly brighten the dark regions of the image.           |

If the new setting is anything other than the default Off setting, the icon for the setting (in the previous table) will appear in the Live View screen.

Except in My Mode (page 52), the new setting remains in effect until it is changed again, even when you turn the camera off.

### Color

This setting allows you to control the color in which your images will be captured. For example, when you set **Color** to **Sepia**, your images will be captured in brown colors to make them look aged or old-fashioned.

- NOTE Once you have taken a picture using either the Black & White or Sepia setting, the image cannot be adjusted back to Full Color later.
- 1 In the Capture Menu (page 55), select Color.
- In the Color sub-menu, use the buttons to highlight a setting. The new setting is applied to the Live View screen behind the menu, so you can see the effect each setting will have on the picture.

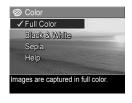

3 Press Menu/OK to save the setting and return to the Capture Menu.

Except in My Mode (page 52), the new setting remains in effect until it is changed again or until the camera is turned off. The Color setting resets to the default Full Color setting when you turn the camera off.

#### Saturation

This setting allows you to determine how saturated the colors will be in your pictures.

- 1 In the Capture Menu (page 55), select Saturation.
- 2 In the Saturation sub-menu, use the buttons to highlight a setting.
- 3 Press Menu/OK to save the setting and return to the Capture Menu.

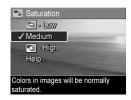

The following table helps explain the settings in more detail:

| Setting | Description                                                                                                    |
|---------|----------------------------------------------------------------------------------------------------|
| Low     | Mutes colors to give a softer, more "natural" look to the                                                          |
| 9       | subject.                                                                                                    |
| Medium  | Colors will be normally saturated. This is the default setting.                                                    |
| High    | Emphasizes more vivid colors in a scene. Outdoor                                                                   |
| +       | landscape photography can use high saturation to create skies that are more blue, or sunsets that are more orange. |

If the new setting is anything other than the default Medium setting, the icon for the setting (in the previous table) will appear in the Live View screen.

Except in My Mode (page 52), the new setting remains in effect until it is changed again or until the camera is turned off. The Saturation setting resets to the default Medium setting when you turn the camera off.

### Sharpness

**NOTE** This setting does not apply when recording video clips.

This setting allows you to set how sharp the fine detail will be in your images.

- 1 In the Capture Menu (page 55), select Sharpness.
- 2 In the Sharpness sub-menu, use the buttons to highlight a setting.
- Press Menu/OK to save the setting and return to the Capture Menu.

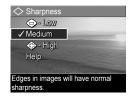

The following table helps explain the settings in more detail:

| Setting    | Description                                                                                                    |
|------------|----------------------------------------------------------------------------------------------------|
| Low<br><=> | The edges in your images will be softer, with less grain (or noise). You can use this setting for taking portrait pictures with softer, more natural edges. |
| Medium     | The edges in your images will have normal sharpness.<br>This is the default setting.                                                                        |
| High       | The edges in your images will be more pronounced. This setting may be helpful for outdoor landscapes, but the images will contain more grain (or noise).    |

If the new setting is anything other than the default **Medium** setting, the icon for the setting (in the previous table) will appear in the **Live View** screen.

Except in My Mode (page 52), the new setting remains in effect until it is changed again or until the camera is turned off. The Sharpness setting resets to the default Medium setting when you turn the camera off.

#### **Contrast**

This setting allows you to control how much contrast there will be between the dark and light colors in your captured images, including the amount of detail there will be in the highlights and shadows within the images.

- 1 In the Capture Menu (page 55), select Contrast.
- 2 In the Contrast sub-menu, use the buttons to highlight α setting.
- Press Menu/OK to save the setting and return to the Capture Menu.

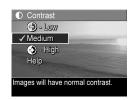

The following table helps explain the settings in more detail:

| Setting | Description                                                                                                    |
|---------|----------------------------------------------------------------------------------------------------|
| Low     | Your images will have less contrast. Dark and light colors in the image will be less distinct, and there will be more details in the highlights and shadows. |
| Medium  | Your images will have normal contrast. This is the default setting.                                                                                          |
| High    | Your images will have more contrast. Dark and light colors in the image will be more distinct, and there will be less details in the highlights and shadows. |

If the new setting is anything other than the default Medium setting, the icon for the setting (in the previous table) will appear in the Live View screen.

Except in My Mode (page 52), the new setting remains in effect until it is changed again or until the camera is turned off. The Contrast setting resets to the default Medium setting when you turn the camera off.

#### **AE Bracketing**

**NOTE** This setting does not apply in **Panorama** mode.

This setting allows you to take three pictures with the camera, with each picture set to a different exposure value. When you select one of the AE (automatic exposure) Bracketing settings, the camera will take the first picture at normal exposure (0 exposure value), followed by an underexposed picture at the negative (-) exposure value in the setting, and finally an overexposed picture at the positive (+) exposure value in the setting. The entire sequence of three shots is taken with only one press of the Shutter button. Use AE Bracketing when you want to try underexposing and overexposing a shot to get an image at the best exposure.

**NOTE** Flash is allowed when you select an **AE Bracketing** setting; however, the interval between each of the pictures in the sequence of three shots will be longer due to flash recharging.

NOTE If you have selected Burst mode, AE Bracketing is ignored. Also, when you use AE Bracketing with Self-Timer - 2 Shots set, the Self-Timer - 2 Shots setting is essentially ignored and is treated the same as the Self-Timer mode (only one 3-shot sequence is taken).

- In the Capture Menu (page 55), select AE Bracketing.
- 2 In the AE Bracketing sub-menu, use the buttons to highlight a setting.
- 3 Press Menu/OK to save the setting and return to the Capture Menu.

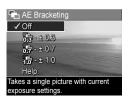

4 To take the three pictures, each at a different exposure setting, simply press the Shutter button all the way down one time. The entire 3-shot sequence is taken with one press of the Shutter button, as long as there is enough space in the memory buffer of the camera to store all three images. Be sure to hold the camera still until all three pictures have been taken. After the three pictures have been taken, each image appears one at a time on the Image Display.

The following table helps explain the settings in more detail:

| Setting       | Description                                                                                                    |
|---------------|----------------------------------------------------------------------------------------------------|
| Off           | The camera will not use AE bracketing.                                                                                                    |
| +/-0.3        | The camera will take the first picture at normal exposure (0 exposure value), followed by an underexposed picture at -0.3 exposure value, and finally an overexposed picture at +0.3 exposure value. |
| +/-0.7        | The camera will take the first picture at normal exposure (0 exposure value), followed by an underexposed picture at -0.7 exposure value, and finally an overexposed picture at +0.7 exposure value. |
| +/-1.0<br>1.5 | The camera will take the first picture at normal exposure (0 exposure value), followed by an underexposed picture at -1.0 exposure value, and finally an overexposed picture at +1.0 exposure value. |

If the new setting is anything other than the default Off setting, the icon for the setting (in the previous table) will appear in the Live View screen.

NOTE Except in My Mode (page 52), the new setting remains in effect until it is changed again or until the camera is turned off. The AE Bracketing setting resets to the default Off setting when you turn the camera off.

#### **Date & Time Imprint**

**NOTE** This setting does not apply in **Panorama** mode or when recording video clips.

This setting imprints either the date or the date and time of when the image was captured in the lower left-hand corner of the image. Once you select either of the **Date & Time Imprint** settings, the date or date and time will be imprinted on all subsequent still images that are captured, not to previously captured images.

**NOTE** Once you have taken a picture using either the Date Only or Date & Time setting, the date or date and time that is imprinted on the image cannot be removed later.

**NOTE** If you rotate the image using the **Rotate** option in the **Playback Menu** (page 86), the date or date and time imprint will likewise rotate with the image.

- 1 In the Capture Menu (page 55), select Date & Time Imprint.
- 2 In the Date & Time Imprint submenu, use the buttons to highlight a setting.
- Press Menu/OK to save the setting and return to the Capture Menu.

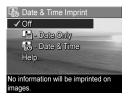

The following table helps explain the settings in more detail:

| Setting     | Description                                                                                       |
|-------------|---------------------------------------------------------------------------------------------------|
| Off         | The camera will not imprint a date or date and time on the image.                                 |
| Date Only   | The camera will permanently imprint the date in the lower left-hand corner of the image.          |
| Date & Time | The camera will permanently imprint the date and time in the lower left-hand corner of the image. |

If the new setting is anything other than the default Off setting, the icon for the setting (in the previous table) will appear in the Live View screen.

The new setting remains in effect until it is changed again, even when you turn the camera off.

# Chapter 3: Reviewing Images and Video Clips

You can use Playback to review the images and video clips in your camera. When reviewing images in Playback, you can use the Print Dutton to select still images that you want to have printed automatically the next time you connect the camera to your computer or directly to any HP Photosmart or PictBridge-compatible printers. See Selecting Images for Printing on page 83. While in Playback, you can also use the Zoom lever to view thumbnails of images, or to magnify images so you can take a closer look at them on the camera. See Viewing Thumbnails on page 84 and Magnifying Images on page 85.

In addition, the Playback Menu allows you to delete images or video clips, manipulate images, such as removing red eyes from images and rotating images, and even get HP Image Advice (an analysis of images for any problems with focus, exposure, and so forth, that may have occurred while capturing the images). To do these things and more, see Using the Playback Menu on page 86.

## **Using Playback**

- Press the Playback button to activate Playback. The most recently taken or reviewed image or video clip appears on the Image Display.
- 2 Use the ♠ buttons to scroll through your images and video clips. Press and hold either of the ♠ buttons to scroll faster.
- NOTE Audio clips attached to still images and video clips play automatically after the still image or the first frame of the video clip displays for 2 seconds. You can adjust the volume of the audio playback by pressing the 
  buttons.
- 3 To turn off the Image Display after reviewing your images and video clips, press the Playback button again.

During **Playback**, the Image Display also indicates additional information about each image or video clip. The following table describes this information.

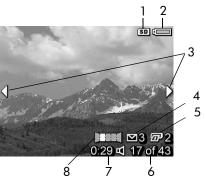

| # | Icon          | Description                                                                                                    |
|---|---------------|----------------------------------------------------------------------------------------------------|
| 1 | SD            | Displays only when an optional memory card is installed in the camera.                                                                                                    |
| 2 | or            | <ul> <li>Battery level when using battery (actual icon shown depends on the state of your camera battery; see Battery Gauge on page 168).</li> <li>AC power when using the HP AC power adapter or optional HP Photosmart R-series dock.</li> </ul> |
| 3 | <b>4 &gt;</b> | Displays for the first few seconds when you enter <b>Playback</b> to indicate that you can scroll through the images or video clips using the <b>\( \)</b> buttons.                                                                                |
| 4 | ⊠ 3           | Indicates this image has been selected to be sent to 3 destinations using HP Instant Share (see Chapter 4: Using HP Instant Share on page 97).                                                                                                    |
| 5 | <b>2</b> 2    | Indicates this image has been selected for printing 2 copies (see Selecting Images for Printing on page 83).                                                                                                    |
| 6 | 17 of 43      | Shows the number of this image or video clip out of<br>the total number of images and video clips that are<br>stored in memory.                                                                                                    |
| 7 | 0:29          | <ul> <li>Shows the recorded length of this audio or video clip.</li> <li>Indicates this image has an audio clip attached.</li> </ul>                                                                                                    |
|   | 단             | Indicates this is a video clip.                                                                                                    |
| 8 |               | Indicates this image is the second image in a panoramic sequence of images that was taken using the <b>Panorama</b> shooting mode.                                                                                                    |

#### **Total Images Summary Screen**

When you press the button while viewing the last image, a screen appears showing the number of pictures taken, and the number of pictures remaining. Counters indicating the total number of images selected for printing and for

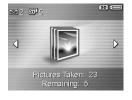

**HP Instant Share** 

□ are shown in the upper left-hand corner of the screen, and icons for an optional memory card if installed (the SD icon) and the battery level are shown in the upper right-hand corner of the screen.

#### **Selecting Images for Printing**

The **Print** button on the back of the camera allows you to set how many copies of a still image you want to have printed automatically the next time you connect the camera to your computer or directly to any HP Photosmart or PictBridge-compatible printers.

NOTE You can select only individual images in a panoramic sequence for printing via the Print button. Even if you select all the images in a panoramic sequence individually using the Print button, only the individual images will print the next time you connect your camera to your computer or printer. To print an entire panoramic sequence of images instead, see Printing Panoramas on page 111.

You can use the **Print** button any time that you see a still image displayed on the Image Display, such as during **Playback**, or when you access the main **Playback** Menu or the **HP Instant Share** Menu.

To select a still image for direct print:

- 1 Press the Print p button.
- 2 Use the \_\_\_\_ buttons to set the number of copies you want to print. The maximum number of copies is 99. The printer [] icon with the number of copies that you set appears in the lower right-hand corner of the image.

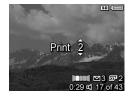

The next time you connect the camera to your computer or printer, the images you have selected will print automatically (see Chapter 5: Transferring and Printing Images on page 109).

### **Viewing Thumbnails**

Thumbnail view allows you to view the still images you have taken and the first frames of the video clips you have recorded arranged in a matrix of nine thumbnail images and video clip frames per screen.

**NOTE** In Thumbnail view, each image in a panorama displays individually. To preview an entire panoramic sequence of images, see **Preview Panorama** on page 95.

1 While in Playback (page 80), press Thumbnails ::: (same as Zoom Out !!!!) on the Zoom lever. A Thumbnail view of up to nine images and video clip frames appears on the Image Display. A yellow border surrounds the current image or video clip frame.

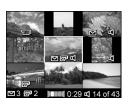

- 2 Use the () buttons to scroll horizontally to the previous or next thumbnail.
- 3 Press the buttons to scroll vertically to the thumbnail directly above or below the current thumbnail.
- 4 Press the Menu/OK button to exit Thumbnail view and return to Playback. The current image or video clip (that was in the yellow border in Thumbnail view) is displayed in full view on the Image Display again.

At the bottom of each thumbnail, an HP Instant Share icon signifies that the still image is selected for one or more HP Instant Share destinations, a printer icon signifies that it is selected for printing, a panorama icon indicates the image is part of a panoramic sequence, a Video icon signifies that this is a video clip, and an Audio icon signifies that an audio clip is attached to this still image.

### **Magnifying Images**

**NOTE** This feature only works on still images; it does not work with video clips. Also, this feature is for viewing purposes only; it does not permanently alter the image.

1 While in Playback (page 80), press Magnify ⊕ (same as Zoom In ♠) on the Zoom lever. The currently displayed image is automatically magnified 2x. The center portion of the magnified image is displayed along with four

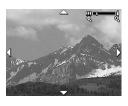

arrows, which indicate that you can pan around the magnified image.

- 2 Use the and buttons to pan around the magnified image.
- 3 Use <u>\*\* Zoom In and \*\*\* Zoom Out to increase or decrease the magnification.</u>
- 4 Press the Menu/OK button to exit Magnify view and return to Playback. The current image is displayed in full view on the Image Display again.

### **Using the Playback Menu**

The **Playback Menu** allows you to delete still images or video clips, undelete images, format the camera's internal memory or optional memory card, and remove red eyes from still images. Additionally, you can get **HP Image Advice** (an analysis of an image which identifies problems with focus, exposure, and so forth), view all the settings you used when you captured an image or video clip, record audio clips to attach to an image, rotate images, and preview panoramic sequences of images.

- 1 To display the Playback Menu, press the Menu/OK button while you are in Playback. If you are not currently in Playback, press the Playback ▶ button first, then press the Menu/OK button.
- 2 Move to the image or video clip you want to use by pressing the buttons. This makes it easy to perform the same action on several images or video clips, such as deleting multiple images or video clips.
- 3 Use the \_\_\_\_ buttons to highlight the Playback Menu options on the left of the Image Display. Select a highlighted option by pressing the Menu/OK button. Each of the Playback Menu options are explained later in this section.
- 4 Use one of several ways to exit the Playback Menu. If, immediately after entering the Playback Menu, you decide not to change anything, simply press Menu/OK again to exit the menu. After you have used the Playback Menu, you can navigate to another menu via the menu tabs at the top of the Image Display. You can also select the 

  Exit option and press Menu/OK. If you want to return to Playback, or switch to another camera state, press the appropriate button on the back of the camera.

The following table summarizes each of the Playback Menu options and describes the information in the bottom right corner of each image or video clip while the Playback Menu is displayed.

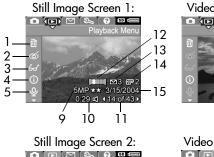

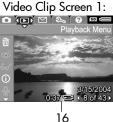

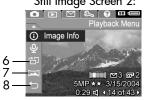

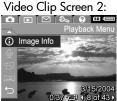

| # | Icon | Description                                                                                                    |
|---|------|----------------------------------------------------------------------------------------------------|
| 1 | 1    | Delete - Presents a sub-menu where you can delete this image or video clip, delete the entire panoramic sequence of images, delete all images and video clips, format the internal memory or an optional memory card, and undelete the last deleted image. (See Delete on page 89.) |
| 2 | ඡ    | Remove Red Eyes - Corrects the red effect which appears in the eyes of human subjects in still images. (See Remove Red Eyes on page 91.)                                                                                                    |

| #  | Icon      | Description                                                                                                    |
|----|-----------|----------------------------------------------------------------------------------------------------|
| 3  | €         | Image Advice - Provides an analysis of the image which identifies problems with focus, exposure, and so forth. Also provides recommendations on how to improve similar images in the future. (See Image Advice on page 92.) |
| 4  | ①         | Image Info - Allows you to view all of the settings that were used when capturing this image. (See Image Info on page 92.)                                                                                                  |
| 5  | <u>\$</u> | <b>Record Audio</b> - Records an audio clip to attach to this still image. (See <b>Record Audio</b> on page 94.)                                                                                                    |
| 6  | 凸         | <b>Rotate</b> - Rotates the currently displayed still image 90 degrees clockwise. (See <b>Rotate</b> on page 95.)                                                                                                    |
| 7  |           | Preview Panorama - Displays a low-resolution, stitched image of the currently selected panorama. (See Preview Panorama on page 95.)                                                                                         |
| 8  | ₽         | EXIT - Exits the Playback Menu.                                                                                                    |
| 9  | 5MP ★★    | Shows the Image Quality setting that was used to take this image, or blank if it is a video clip. (See Image Quality on page 58.)                                                                                           |
| 10 | 0:29      | Visible if this image has an audio clip attached to it, with the length of the audio clip displayed to the left of the icon.                                                                                                |
| 11 | 14 of 43  | Shows the number of this image or video clip out of the total number of images and video clips in internal memory or on an optional memory card.                                                                            |
| 12 |           | Indicates this image is the second image in a panoramic sequence of images that was taken using the <b>Panorama</b> shooting mode. (See <b>Using Panorama Mode</b> on page 49.)                                             |

| #  | Icon          | Description                                                                                                    |
|----|---------------|----------------------------------------------------------------------------------------------------|
| 13 | ⊠ 3           | Indicates this image has been selected to be sent to 3 destinations using HP Instant Share. (See Chapter 4: Using HP Instant Share on page 97.) |
| 14 | <b>2</b> 2    | Indicates this image has been selected for printing 2 copies. (See Selecting Images for Printing on page 83.)                                   |
| 15 | 3/15/<br>2004 | Shows the date that this image was captured or this video clip was recorded.                                                                    |
| 16 | 0:37<br>답     | Visible if this is a video clip, with the length of the video clip displayed to the left of the icon.                                           |

#### **Delete**

In the Playback Menu (page 86), when you select Delete, the Delete sub-menu displays. The Delete submenu provides the following options:

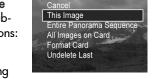

- Cancel—Returns you to the Playback Menu without deleting the image.
- This Image—Deletes the currently displayed image or video clip.

NOTE When one shot from the center of a panoramic sequence is deleted, all of the panorama tags are removed, therefore breaking the panoramic sequence. These images are now considered individual still images. However, if you delete an image from the beginning or end of the panorama, and there are at least 2 images remaining, the panoramic sequence is preserved.

- Entire Panorama Sequence—Deletes all images associated with the panoramic sequence.
- All Images (in Memory/on Card)—Deletes all of the images and video clips either in internal memory, or on an optional memory card that is installed in the camera.
- Format (Memory/Card) Deletes all of the images, video clips, and files in internal memory or on an optional memory card, and then formats the internal memory or memory card.
- Undelete Last—Recovers the most recently deleted image.

NOTE You can recover only the most recent delete operation, including entire panoramic sequences. Once you proceed to another operation, for example, powering off the camera or taking another picture, the delete operation you performed is permanent, and the image is no longer recoverable.

Also, you cannot Undelete a Delete All Images operation.

Use the \_\_\_ buttons to highlight an option, and then press the Menu/OK button to select it.

#### **Remove Red Eyes**

NOTE This menu option is only available for still images that were taken with a flash.

In the Playback Menu (page 86), when you select Remove Red Eyes, the camera immediately begins processing the still image to remove red eyes from the subjects in the image. The red-eye removal process takes a few seconds. After processing is complete, the corrected image displays, along with the Remove Red Eyes sub-menu, which lists three options:

- Save Changes—Saves the red eye changes and returns to the Playback Menu.
- View Changes—Displays a view of the image which has green boxes around the portions that were corrected for red eyes. You can zoom in and pan around the image in this view. To return to the Remove Red Eyes Menu, press the Menu/OK button.
- Cancel—Returns to the Playback Menu without saving the red eye changes.

### **Image Advice**

NOTE This menu option is not available for video clips or for images that were copied to the camera.

In the Playback Menu (page 86), when you select Image Advice, the camera checks the image for any problems with focus, exposure, and so forth.

If there are any problems, an analysis appears on the Image Display listing the problem, its cause, and the recommended solution for images taken in the future, as shown in the example screen here. If Image Advice finds more than one problem with the

6-of Image Advice
FOCUS: This image may be out of focus if a tripool was not used. It was taken in low light with the flash set to Flash Off, causing a long exposure. Long exposures often cause images to be blurry because it is hard to hold the camera still for more than 1/60 of ▼ to scroll. Press OK to exit.

image, the two most severe problems will be displayed, one per category.

To exit the Image Advice screen, press Menu/OK.

### **Image Info**

In the Playback Menu (page 86), when you select Image Info, the Image Info screen displays. This screen shows all of the settings that were used when capturing the currently displayed image or video clip.

The following table explains the information that is displayed for each image when you select the **Image Info** option.

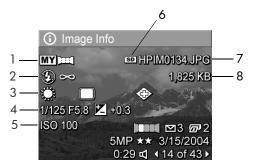

**NOTE** The information in the last three rows in the bottom, right-hand corner of the image is the same information that is provided in the **Playback Menu** view of the image.

| # | Description                                                                                                    |
|---|----------------------------------------------------------------------------------------------------|
| 1 | Non-default shooting mode (Action, Landscape, Portrait,<br>Beach/Snow, Sunset, Aperture Priority, Panorama,<br>Document, My Mode) |
| 2 | Non-default Flash setting (Red-Eye, Flash On, Flash Off, Night) and non-default Focus setting (Macro, Infinity, Manual Focus)     |
| 3 | All non-default Capture Menu settings                                                                                             |
| 4 | F-number (aperture), shutter speed, and EV Compensation setting                                                                   |
| 5 | ISO Speed setting                                                                                                    |
| 6 | Displays only when an optional memory card is installed in the camera                                                             |
| 7 | File name of the image in internal memory or on an optional memory card                                                           |
| 8 | File size of the image in internal memory or on an optional memory card                                                           |
|   |                                                                                                    |

#### **Record Audio**

**NOTE** This menu option is not available for video clips.

To record an audio clip for a still image that does not already have an audio clip attached to it:

- 1 In the Playback Menu (page 86), select Record Audio. Audio recording starts immediately after you select this menu option. A microphone ♀ icon and an elapsed time counter are displayed during recording.
- 2 To stop recording, press Menu/OK; otherwise the audio continues to record until the camera runs out of memory. When recording stops, the display returns to the Playback Menu.
- **NOTE** Audio clips can be attached to single panorama images in a sequence, but are not attached to the final stitched panoramic file.

If the currently displayed image already has an audio clip attached to it, when you select **Record Audio**, the **Record Audio** sub-menu is displayed instead. The **Record Audio** sub-menu lists several options:

- Keep Current Clip—Retains the current audio clip and returns to the Playback Menu.
- Record New Clip—Begins to record audio, replacing the previous audio clip.
- Delete Clip—Deletes the current audio clip and returns to the Playback Menu.

#### **Rotate**

**NOTE** This menu option is not available for video clips or for still images that were captured in **Panorama** mode.

In the Playback Menu (page 86), when you select Rotate, the currently displayed image is automatically rotated 90 degrees clockwise. The image then displays and is saved in its new orientation. You can select Rotate as many times as needed to gain the orientation of the image you want.

#### **Preview Panorama**

**NOTE** This menu option is only available for images in a panorama.

**Preview Panorama** displays a low-resolution, stitched image of a panoramic sequence of images.

- 1 Use the buttons to scroll to one of the images in a panoramic sequence of images.
- 2 In the Playback Menu (page 86), select Preview Panorama.

The center of the panoramic sequence displays first, and the right and left side of the sequence appear cropped by the boundaries of the screen. Use the buttons to scroll to the left and right of the image to review the entire panoramic sequence. Press Menu/OK to exit the Preview Panorama option and return to the Playback Menu.

# Chapter 4: Using HP Instant Share

This camera has an exciting feature called HP Instant Share. This feature allows you to easily select still images in your camera to be automatically sent to a variety of destinations the next time you connect the camera to your computer. For example, you can select images in your camera to be automatically sent to e-mail addresses (including group distribution lists), online albums, or other online services the next time you connect the camera to your computer.

NOTE Available online services vary by region.

Once you have taken still pictures with your camera, using HP Instant Share is as easy as 1-2-3!

- 1 Set up the HP Instant Share Menu on your camera, as explained in the next section starting on page 98.
- 2 Use the HP Instant Share Menu to select images in your camera for particular HP Instant Share destinations. First see Using the HP Instant Share Menu on page 103, and then see Selecting All Images for HP Instant Share Destinations on page 104 or Selecting Individual Images for HP Instant Share Destinations on page 106.
- 3 Connect the camera to your computer and transfer the images as explained in Transferring Images to a Computer on page 109. Once the images are transferred to your computer, they will be automatically sent to their respective HP Instant Share destinations.

NOTE Visit www.hp.com/go/instantshare to see HP Instant Share in action.

# Setting Up the HP Instant Share Menu on the Camera

Before you can use HP Instant Share, you must first set up the HP Instant Share Menu on your camera. The following procedure explains how to do this.

- **NOTE** You will need an Internet connection to complete this procedure on a Windows computer. Macintosh users, however, will not need an Internet connection.
- **NOTE** If you have an optional memory card installed in your camera, make sure that the memory card in your camera is not locked and has some free space on it.
- 1 Make sure that the HP Image Zone software is installed on your computer (see page 19).
- 2 Turn on the camera, and then press the HP Instant Share button on the back of the camera.
- 3 The HP Instant Share Menu appears on the Image Display. Use the 

  button to scroll to the bottom of the list in the HP Instant Share Menu, highlight HP Instant Share Setup... 

  ∧, and press the Menu/OK button.
- NOTE If your computer is running Windows XP, when you connect the camera to your computer in the next step, a dialog box may display that requests you to Select the program to launch for this action. Simply click Cancel to close this dialog box.

- 4 Connect the camera to your computer by using either the special USB cable for connecting the camera to a computer that came with your camera, or the optional HP Photosmart R-series dock:
  - Connect the camera to the computer with the USB cable by connecting the larger end of the cable to the computer, and connecting the small end of the cable to the USB connector behind the rubber door on the side of the camera.

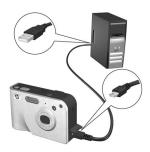

 Connect the camera to the computer with an optional HP Photosmart R-series dock by putting the camera in the dock and pressing the Save/Print @/ / button on the dock.

This activates the camera HP Instant Share Menu setup wizard on your computer. See Setting Up Destinations on a Windows Computer on page 100 or Setting Up Destinations on a Macintosh Computer on page 101 for instructions for your computer.

# Setting Up Destinations on a Windows Computer

- 1 At the Welcome screen, click Start.
- 2 The Set Up Your HP Instant Share Destinations screen appears. Any HP Instant Share destinations you have already set up will be listed here. Click Create to add a new destination to your camera HP Instant Share Menu.
- 3 The Go Online screen appears, prompting you to connect to your Internet service provider. Connect to the Internet, if not already online, and click Next.
- 4 Sign in to your secure HP Instant Share account:
  - If this is your first time using HP Instant Share, the One-Time Setup - Region and Terms of Use screen appears.
     Select your region, read and agree to the Terms of Use, and click Next to continue. Then follow the instructions to register for a secure HP Instant Share account.
  - If you have used HP Instant Share before, sign in to your HP Instant Share account.

Click Next to continue.

- 5 Choose an HP Instant Share Service for your destination. Click Next, and follow the instructions to set up the service to be used when you select this destination.
- 6 When you finish setting up the service for this destination, you are returned to the Set Up Your HP Instant Share Destinations screen, and the name of your new destination appears in the list of destinations.
- NOTE You can configure a maximum of 34 HP Instant Share destinations (such as individual e-mail addresses or group distribution lists) that can be listed in the HP Instant Share Menu on your camera.

- 7 Click Create to add another destination (repeating steps 2, 5, and 6 above), or select a destination and do one of the following:
  - Click Edit to modify the destination.
  - Click Remove to delete the destination.
- 8 When you have finished adding HP Instant Share destinations, click Save to my camera. The new destinations are then saved to the camera's HP Instant Share Menu. When the computer confirms they have been saved to your camera, disconnect the camera from the computer.

# Setting Up Destinations on a Macintosh Computer

- 1 At the Modify Share Menu screen, any HP Instant Share destinations you have already set up will be listed. Click Add to add a new destination to your camera's HP Instant Share Menu.
- 2 The New Share Menu Item screen appears. Enter a name for the destination in the Menu Item Name field, and do either of the following:
  - Select Use my local e-mail application to send images directly to the e-mail address(s) you specify below in this screen without using HP Instant Share.
  - Select Use HP Instant Share e-mail and services to create an HP Instant Share destination.
- 3 Click OK to add the new destination to the camera's HP Instant Share Menu. You are returned to the Modify Share Menu screen, and the name of your new destination appears in the list of destinations.

- NOTE You can configure a maximum of 34 HP Instant Share destinations (such as individual e-mail addresses or group distribution lists) that can be listed in the HP Instant Share Menu on your camera.
- **4** Click **Add** to add another destination (repeating steps 2 & 3), or select a destination and do one of the following:
  - · Click Edit to modify the destination.
  - Click Remove to delete the destination.
- 5 When you have finished adding destinations, click Update Camera. The new destinations are then saved to the camera's HP Instant Share Menu. When the computer confirms they have been saved to your camera, disconnect the camera from the computer.

# Using the HP Instant Share Menu

Once you have set up the HP Instant Share Menu on the camera (see page 98), you can now use the HP Instant Share Menu. When you press the HP Instant Share button on the camera, the most recently taken or viewed image appears on the Image Display. The HP Instant Share Menu also displays on the left side of the screen. The following table describes each of the HP Instant Share Menu options as shown in the following example HP Instant Share screen.

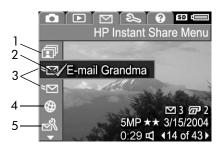

| # | Icon     | Description                                                                                                    |
|---|----------|----------------------------------------------------------------------------------------------------|
| 1 | ā        | <b>Share All Images</b> lets you share all still images in internal memory or on an optional memory card to the selected destinations.           |
| 2 | <b>✓</b> | Check mark indicates this destination has been selected for the currently displayed image. (You can select more than one destination per image.) |
| 3 | ≥⊠       | E-mail destinations that were set up in this example HP Instant Share Menu.                                                                      |

| # | Icon       | Description                                                                                                    |
|---|------------|----------------------------------------------------------------------------------------------------|
| 4 | <b>(2)</b> | A website destination that was set up. Other types of destinations may have different icons.                                                                                               |
| 5 |            | HP Instant Share Setup lets you add more e-mail and other HP Instant Share destinations to the HP Instant Share Menu. (See Setting Up the HP Instant Share Menu on the Camera on page 98.) |

#### Selecting All Images for HP Instant Share Destinations

To select **HP Instant Share** destinations for all still images in internal memory or on an optional memory card:

- 1 Turn on the camera, and then press the HP Instant Share button.
- 2 Use the button to highlight Share All Images.
- 3 Press the Menu/OK button to display the Share All Images sub-menu.

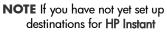

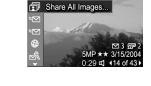

HP Instant Share Meni

Share, a message appears offering you help in setting up your destinations. Follow the instructions to set up your HP Instant Share destinations.

4 Use the ▲ ▶ buttons to scroll to the destination that you want to select in the Share All Images sub-menu, and press the Menu/ OK button. The Share All Images icon appears beside the selected destination, and a ✓ appears over the destination. To a

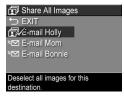

- appears over the destination. To deselect the destination, press the Menu/OK button again.
- 5 Repeat step 4 to select any additional HP Instant Share destinations for all of the images in internal memory or on an optional memory card.
- 7 Press the HP Instant Share button again to exit the HP Instant Share Menu
- 8 Connect the camera to your computer and transfer the images as explained in Transferring Images to a Computer on page 109. Once the images are transferred to your computer, they will be sent automatically to the HP Instant Share destinations. Macintosh users will need to add addressing information for their HP Instant Share destinations before the images and messages can be sent.

#### Selecting Individual Images for HP Instant Share Destinations

- NOTE You can select each still image for any number of HP Instant Share destinations. However, you cannot select video clips for any HP Instant Share destinations, and images within a panoramic sequence selected for HP Instant Share destinations will be sent as individual images.
- 1 Turn on the camera, and then press the HP Instant Share button.
- 2 Use the buttons to scroll to the destination in the HP Instant Share Menu that you want to select, such as an email destination.
- 3 Use the **♦** buttons to scroll to a still image for which you want to select this **HP Instant Share** destination.
- 4 Press the Menu/OK button to select the destination, and a appears over that destination in the HP Instant Share Menu. To deselect the destination, press the Menu/OK button again.
- **5** Repeat steps 3 and 4 to select any other **HP Instant Share** destinations for this image.
- 6 Scroll to other images by using the ◀ ▶ buttons, and repeat steps 3 through 5 to select HP Instant Share destinations for each of the other images. You can also use the ◀ ▶ buttons to scroll to other images to review their destinations.
- 7 When you are finished selecting all of the HP Instant Share destinations for your images, press the HP Instant Share 

  button again to exit the HP Instant Share Menu.

8 Connect the camera to your computer and transfer the images as explained in Transferring Images to a Computer on page 109. Once the images are transferred to your computer, they will be automatically sent to their respective HP Instant Share destinations. Macintosh users will need to add addressing information for their HP Instant Share destinations before the images and messages can be sent.

### How HP Instant Share E-mails Images

The way images are e-mailed via HP Instant Share works much the same on Windows and Macintosh computers.

Images are not e-mailed as attachments. Rather, a message is sent to each e-mail address that you selected in the HP Instant Share Menu. The message contains thumbnail images of the pictures you selected for that address, as well as a link to a web page where the recipient can view the images. From that web page, the recipient can do things like reply to you, print the images, save images to their computer, forward images, and more. This makes it easy for people who use different e-mail programs to be able to see your images without the difficulty of dealing with e-mail attachments.

On Windows, the process of e-mailing images via HP Instant Share is fully automated: once you have selected your destinations, messages will be sent to each of your recipients and the images will be posted on the web page when you transfer the images from the camera to the computer.

On Macintosh, the process of e-mailing images is not automatic. After images marked with HP Instant Share destinations are transferred to your Macintosh, they will be displayed in the HP Instant Share application. Simply follow the instructions in the HP Instant Share application to send your messages and post your images on the web page.

# Chapter 5: Transferring and Printing Images

# Transferring Images to a Computer

NOTE You can also use the optional HP Photosmart R-series dock to do this task. See the dock User's Manual for instructions

- 1 Confirm the following:
  - The HP Image Zone software is installed on your computer (see Installing the Software on page 19). To transfer images to a computer that does not have the HP Image Zone software installed on it, see Using Your Camera without Installing the HP Image Zone Software on page 125.
  - If you are using a Macintosh computer, the camera's USB Configuration is set to Disk Drive in the Setup Menu (see USB Configuration on page 119.)
  - If images on the camera are selected for printing or selected for HP Instant Share destinations, make sure the computer is connected to a printer and/or the internet.
- 2 Turn off the camera.

- 3 Your camera came with a special USB cable for connecting the camera to a computer. Connect the larger end of that USB cable to the computer.
- 4 Open the rubber door on the side of the camera and connect the small end of the USB cable to the USB connector on the camera.

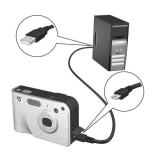

- NOTE If your computer is running Windows XP, when you turn on the camera in the next step, a dialog box will display that requests you to Select the program to launch for this action. Simply click Cancel to close this dialog box.
- 5 Turn on the camera. The HP Image Transfer software will launch on your computer. If you have set the software to automatically transfer the images in the camera, the images will automatically transfer to the computer. Otherwise, in the Welcome screen, click Start Transfer. The images are transferred to the computer, and then if there are any still images that were previously selected for printing (page 83) or selected for HP Instant Share destinations (page 97), those actions are started.
- NOTE If the images being transferred to your computer include a panoramic sequence of images (see Using Panorama Mode on page 49), the ArcSoft Panorama Maker software starts automatically. Follow the instructions on the screen to stitch the images in the panoramic sequence together as a single panoramic image on your computer.

6 When the transfer screen on the computer says Finished or Transfer Complete, you can disconnect the camera from the computer.

#### **Printing Panoramas**

When a set of images marked as a panoramic sequence is transferred to your computer with HP Image Transfer, the ArcSoft Panorama Maker application that was installed with the HP Image Zone software on your computer automatically stitches the images together to form a single panoramic image. This panoramic image can then be printed from Panorama Maker or from HP Image Zone.

#### Printing Panoramas from Panorama Maker

To print a panoramic image from Panorama Maker:

- Start the ArcSoft Panorama Maker application installed on your computer.
- 2 Click Open, and browse to the panoramic image file on your computer's hard disk.
- **NOTE** The panoramic image file name is the same as the name of the last image in the panoramic sequence, with "-P" added to the file name.
- 3 Click **Print**, select a printer, and specify the desired format for printing the image.

#### Printing Panoramas from HP Image Zone

To print a panoramic image from HP Image Zone:

- 1 Start the HP Image Zone application on your computer.
- 2 In the My Images tab, select the panoramic image, and do one of the following:
  - Select Print, and then select Quick Prints. Click Fit To Page, and click Print.
  - Select Print, and then select Photo Prints. In the Advanced section, specify the Custom Size dimensions that will produce the desired output (use the Preview button to confirm), and click Print.
  - Select the Edit tab, select Print, and then select Current Image. Click Fit To Page, and click Print.

# Printing Images Directly from the Camera

NOTE You can also use the optional HP Photosmart R-series dock to do this task. See the dock User's Manual for instructions.

You can connect the camera directly to any HP Photosmart printer or PictBridge-compatible printer to print images. You can then print either all images in the camera, or just those images you have selected using the Print Dutton on the camera (see Selecting Images for Printing on page 83).

- NOTE Printing only works with still images; it does not work with video clips Also, images within a panoramic sequence can be printed individually directly from the camera, but you cannot print an entire panorama from the camera. To print a panorama, see Printing Panoramas on page 111.
- 1 Check that the printer is turned on. There should be no blinking lights on the printer or error messages displayed about the printer. Load paper into the printer, if needed.
- 2 Connect your camera to the printer.
  - · If you are printing directly to an HP printer that does not display the PictBridge logo (see below), use the special USB cable for connecting the camera directly to an HP printer. Connect the square end of

that USB cable to the HP printer.

If you are connecting the camera to a printer

displaying the PictBridge logo (see right) from HP or another manufacturer, use the USB cable that came with your camera for connecting to the computer, instead. Connect the larger end of that USB cable to the PictBridge-compatible printer.

**NOTE** HP does not support printers from other manufacturers. If your printer will not print, contact the manufacturer of your printer.

- 3 Open the rubber door on the side of the camera and connect the small end of the USB cable to the USB connector on the camera.
- 4 When the camera is connected to the printer, a Print Setup menu displays on the camera. If you already selected images to print using the camera Print Dutton, the number of images selected is shown. Otherwise, Images: ALL is

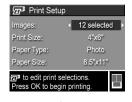

displayed. To select or change the selections of images to print, press the **Print** button, scroll through the images using the **\( \)** buttons, then use the **\( \)** buttons to adjust the number of copies for each image. When satisfied with your selections, press the **Print \( \)** button again to return to the **Print Setup** menu.

- 5 If all the settings in the Print Setup menu look correct, press Menu/OK on the camera to begin printing. Or, you can change settings in the Print Setup menu using the arrow keys on the camera, then follow instructions on the screen to begin printing.
- **NOTE** There is a print preview in the lower right-hand corner of the **Print Setup** screen showing the page layout that will be used for printing images. This print preview updates as you change the settings for the **Print Size** and **Paper Size**.

# Chapter 6: Using the Setup Menu

The **Setup Menu** allows you to adjust a number of camera settings, such as the camera sounds, date and time, and the configuration of the USB or TV connection.

1 To display the Setup Menu, first display any other menu (see Camera Menus on page 28) and then use the ◀ ▶ buttons to move to the menu tab for the Setup Menu ९.

Screen 1:
Setup Menu
Setup Menu
Siplay Brightness Med.
Camera Sounds Low
Focus Assist Light Auto
Live View Setup
Office of Time Auto
Signature of Time Auto
Signature of Time Auto
Signature of Time Auto
Signature of Time Auto
Signature of Time Auto
Signature of Time Auto
Signature of Time Auto
Signature of Time Auto
Signature of Time Auto
Signature of Signature of Sig

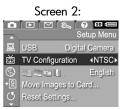

- 2 Use the buttons to scroll through the Setup Menu options.
- 3 Either press the Menu/OK button to select a highlighted option and display its sub-menu, or use the ◀ ▶ buttons to change the setting for the highlighted option without going to its sub-menu.
- Within a sub-menu, use the buttons and then the Menu/OK button to change the setting for the Setup Menu option.
- 5 To exit the Setup Menu, highlight the EXIT option and press the Menu/OK button.

## **Display Brightness**

This setting lets you adjust the brightness of the Image Display for the viewing conditions. You can use this setting to increase the brightness for harsh lighting environments, or reduce the brightness to extend battery life.

- 1 In the Setup Menu (page 115), select Display Brightness.
- 2 In the Display Brightness submenu, highlight the brightness level you prefer for the Image Display. The new setting is applied to the Live View screen behind the menu so you can see the effect the setting will have on the display brightness.

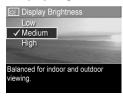

3 Press Menu/OK to save the setting and return to the Setup Menu.

The new setting remains in effect until it is changed again, even when you turn the camera off.

#### Camera Sounds

Camera sounds are the sounds that the camera makes when you turn it on, press a button, or take a picture. Camera sounds are not the audio sounds recorded with images or video clips.

The default Camera Sounds setting is High.

1 In the Setup Menu (page 115), select Camera Sounds.

- 2 In the Camera Sounds sub-menu, highlight the volume level you prefer.
- 3 Press Menu/OK to save the setting and return to the Setup Menu.

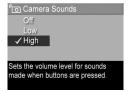

The new setting remains in effect until

it is changed again, even when you turn the camera off.

## **Focus Assist Light**

Sometimes in low-light situations, the camera will use the red focus assist light on the front of the camera to aid in focusing. This setting allows you to turn off this light (for example, when you do not want the focus assist light to distract the subject of your picture).

The default Focus Assist Light setting is Auto.

- 1 In the Setup Menu (page 115), select Focus Assist Light.
- 2 In the Focus Assist Light sub-menu, highlight Auto or Off.
- Press Menu/OK to save the setting and return to the Setup Menu.

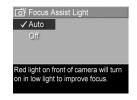

NOTE HP recommends leaving this setting at Auto, since turning it off hinders the ability of the camera to focus correctly in low light.

The new setting remains in effect until it is changed again, even when you turn the camera off.

#### Live View at Power On

This setting allows you to have the camera automatically display Live View every time you turn the camera on, or to have the Image Display turned off every time.

**NOTE** Setting Live View at Power On to Off can save battery power.

- 1 In the Setup Menu (page 115), select Live View Setup.
- 2 In the Live View at Power On sub-menu, highlight Live View On or Live View Off.
- Press Menu/OK to save the setting and return to the Setup Menu.

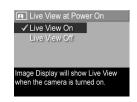

The new setting remains in effect until it is changed again, even when you turn the camera off.

#### **Date & Time**

This setting allows you to set the date/time format, as well as the current date and time for the camera. This is usually done when you first set up the camera; however, you may need to re-set the date and time when you are travelling to different time zones, or if the date and time is incorrect.

NOTE The date/time format chosen will be used to display the date information in Playback. Also, this format chosen in this setting is what is used in the date & time imprint feature (see Date & Time Imprint on page 76).

- 1 In the Setup Menu (page 115), select Date & Time.
- 2 In the Date & Time sub-menu, adjust the value of the highlighted selection by using the
- 3 Press the **1** buttons to move to the other selections.
- 4 Repeat steps 2 and 3 until the correct date/time format, date, and time are set.
- 5 Press Menu/OK to save the setting and return to the Setup Menu.

The new setting remains in effect until it is changed again, even when you turn the camera off.

## **USB** Configuration

This setting determines how the camera is recognized when connected to a computer.

- 1 In the Setup Menu (page 115), select USB.
- 2 In the USB Configuration sub-menu, highlight one of these two choices:
  - Digital Camera—Causes the computer to recognize the camera as a digital camera using the Picture Transfer Protocol (PTP) standard. This is the default setting on the camera.
  - Disk Drive—Causes the computer to recognize the camera as a
    disk drive using the Mass Storage Device Class (MSDC)
    standard. Use this setting to transfer images to a computer that
    does not have the HP Image Zone software installed on it (see
    Transferring Images to a Computer without HP Image Zone
    Software on page 126). This setting may not work with a

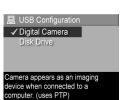

⊙ Date & Time

to change value

to go to next item.

Date: 01 / 01 / 2004

Windows 98 computer that does not have the HP Image Zone software installed on it.

3 Press Menu/OK to save the setting and return to the Setup Menu.

The new setting remains in effect until it is changed again, even when you turn the camera off.

## TV Configuration

This setting allows you to set the format of the video signal for displaying camera images on a television (TV) that is connected to the camera with an optional HP Photosmart R-series camera dock.

The default TV Configuration setting depends on the language that you selected when you turned on the camera for the first time.

- 1 In the Setup Menu (page 115), select TV Configuration.
- 2 In the TV Configuration sub-menu, highlight one of these two choices:
  - NTSC—Format used primarily in North America and Japan
  - PAL—Format used primarily in Europe

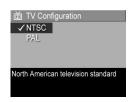

3 Press Menu/OK to save the setting and return to the Setup Menu.

The new setting remains in effect until it is changed again, even when you turn the camera off.

For more information on connecting the camera to a TV, see the User's Manual for the HP Photosmart R-series camera dock.

#### Language

This setting allows you to set the language used in the camera interface, such as the text in menus.

- 1 In the Setup Menu (page 115), select
- 2 In the Language sub-menu, highlight the language you want to use.
- 3 Press Menu/OK to save the setting and return to the Setup Menu.

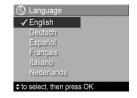

The new setting remains in effect until it is changed again, even when you turn the camera off.

## **Move Images to Card**

The Move Images to Card option is available in the Setup Menu if an optional memory card is installed in the camera and the internal memory contains at least one image.

In the Setup Menu (page 115), if you press Menu/OK when the Move Images to Card option is highlighted and there is room on the memory card, a confirmation screen appears explaining that there is enough room to move all internal files to the memory card. If only some of the images will fit, then a confirmation screen appears explaining how many images in internal memory can be moved to the memory card. If no images can be moved to the memory card, then the screen displays CARD FULL.

During the move, a progress bar is shown. All of the images that are successfully moved to the memory card are then deleted from the camera's internal memory. Once the move is complete, you return to the **Setup Menu**.

## **Reset Settings**

This option allows you to reset the camera to the factory default settings.

- 1 In the Setup Menu (page 115), select Reset Settings....
- 2 In the Reset All Settings? sub-menu, highlight one of these two choices:
  - Cancel Exits the menu without resetting any of the settings.
  - Yes Resets all camera settings to their default value in the Capture Menu and Setup Menu (except Date & Time, Language, TV Configuration, and USB Configuration).
- 3 Press Menu/OK to reset settings and return to the Setup Menu.

# Chapter 7: Troubleshooting and Support

This chapter contains information on the following topics:

- Resetting the camera (page 124)
- Using the camera without installing the HP Image Zone software (page 125)
- Possible problems, causes, and solutions (page 131)
- Error messages on the camera (page 142)
- Error messages on the computer (page 151)
- Self-diagnostic tests on the camera (page 154)
- How to get assistance from HP (page 154)

## **Resetting the Camera**

If your camera does not respond when you press any buttons, try resetting the camera as follows:

- 1 Holding the camera upside down with the back of the camera facing you, open the battery/memory card door on the bottom of the camera.
- 2 Remove the battery from the camera, and make sure the HP AC power adapter is not connected to the camera.
- 3 The Reset switch is the small hole located above the battery slot, as shown. Press the straightened end of a paper clip into the Reset switch until the switch is depressed, and hold it down for approximately three seconds, then remove the paper clip. The camera is now reset.

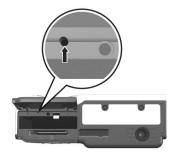

4 Reinsert the battery and close the battery/memory card door. You may now use the camera again.

# Using Your Camera without Installing the HP Image Zone Software

If you do not, or cannot, install the HP Image Zone software on your computer for some reason (such as there is not enough RAM in your computer, or your computer is not running a supported operating system), you can still use your camera to take pictures and video clips. However, some of the things you can do with the camera will be affected:

- The HP Instant Share feature depends on the HP Image Zone software, so if the software is not installed on your computer, you will not be able to use the HP Instant Share feature on the camera.
- The Panorama shooting mode on the camera uses the ArcSoft Panorama Maker component of the HP Image Zone software to automatically stitch images together in the computer. Therefore, if the software is not installed on your computer, images taken in Panorama mode will not be automatically stitched into a panorama when you transfer the images to your computer. However, you can still use Panorama mode in the camera to take sequences of pictures that you want to make into a panoramic image later. You will simply need to use some other kind of image stitching software to create the panorama on your computer.
- Images you have marked for printing using the Print button on the camera will not automatically print out when the camera is connected to the computer. However, this feature will still work in the following scenarios:
  - When you connect the camera directly to a printer.

- If your printer has a memory card slot in it, and if you are using a memory card in your camera, you can simply remove the memory card from the camera and insert it in the memory card slot in the printer.
- The process for transferring images and video clips from the camera to your computer will be different, since normally the HP Image Zone software handles this task. See the following section for details.

# Transferring Images to a Computer without HP Image Zone Software

NOTE If you have a Windows Me or XP system, you do not need to read this section. Simply connect the camera to your computer with the USB cable, and the operating system will launch a program to help you transfer images.

If you do not, or cannot, install HP Image Zone on your computer, there are two ways to transfer images from your camera to the computer: using a memory card reader, or configuring the camera as a disk drive.

#### **Using a Memory Card Reader**

If you are using a memory card in your camera, you can simply remove it from the camera and put it in a memory card reader (purchased separately). The memory card reader acts just like a floppy disk drive or CD-ROM drive. In addition, some computers and HP Photosmart printers have memory card slots built into them, and you can use these memory card slots as you would use a regular memory card reader to save images to the computer.

#### Transferring Images to a Windows Computer

- 1 Remove the memory card from your camera and insert it into the memory card reader (or the memory card slot in your computer or printer).
- 2 Right-click on the My Computer icon on your desktop, then select Explore from the menu.
- 3 A screen appears that will show a list of disk drives under My Computer. The memory card will show up as a disk drive called Removable Disk (or something similar). Click on the + sign just to the left of Removable Disk.
- 4 Two directories (folders) should appear under Removable Disk. Click on the + sign next to the folder called DCIM, and a subdirectory should appear. When you click on the subdirectory under DCIM, the list of your images should appear on the right side of the Explorer screen.
- 5 Select all the images (in the Edit pull-down menu click on Select All), then copy them (in the Edit menu click on Copy).
- 6 Click on the Local Disk under My Computer. You are now working in your computer's hard disk drive.
- 7 Create a new folder under Local Disk (go to the File pull-down menu and click on New, then click on Folder. A folder called New Folder appears in the right side of the Explorer screen). While the text of this new folder is highlighted, you can type in a new name (for example, Pictures). To change the name of the folder later, you can simply right-click on the folder name, choose Rename from the menu that appears, then type in the new name.
- 8 Click on the new folder you just created, then go to the Edit pull-down menu and click on Paste.

- 9 The images that you copied in step 5 should then get pasted into this new folder on your computer's hard drive. To check to see if the images were successfully transferred from the memory card, click on the new folder. You should see the same list of files in that folder that you saw when you looked at them on the memory card (step 4).
- 10Once you have verified that the images were successfully transferred from the memory card to your computer, put the card back in your camera. To free up space on the card, you can either delete the images or format the card (under the Delete option in the Playback menu in the camera).

#### Transferring Images to a Macintosh Computer

- 1 Remove the memory card from your camera and insert it into the memory card reader (or the memory card slot in your computer or printer).
- 2 Depending on the configuration and/or version of the Mac OS X operating system you are running, either an application called Image Capture or one called iPhoto will launch automatically and guide you through the process of transferring images from your camera to your computer.
  - If the Image Capture application is launched, click on either the Download Some or Download All button to transfer the images to your computer. By default, the images will be put in the Pictures or Movies folder (depending on which kind of file they are).
  - If the iPhoto application is launched, click on the Import button to transfer the images to your computer. The images will be stored in the iPhoto application itself, so to access them later, just start up iPhoto.
  - If no application launches automatically, look on the desktop for a disk drive icon which represents the memory card, then copy the images from there to your

local hard drive. For more information about how to copy files, visit Mac help, the help system included with your computer.

#### Configuring the Camera as a Disk Drive

NOTE This method may not work with Windows 98 computers.

This method sets up your camera to function as a disk drive when it is connected to your computer.

- 1 Set your camera to Disk Drive mode (you only need to do this step once):
  - a. Turn the camera on, and then press the Menu/OK button to display the Capture Menu.
  - b. Use the button to navigate to the Setup Menu.

  - d. Use the button to select Disk Drive, and then press Menu/OK.
  - e. Use the ullet button to highlight EXIT, and then press Menu/OK.
- 2 Once your camera is set to Disk Drive mode, connect the camera to your computer using the USB cable
- 3 At this point, the process for transferring images is the same as described in the section Using a Memory Card Reader on page 126. On Windows computers, the camera will appear as a Removable Disk in the Windows Explorer screen. On Macintosh computers, either the Image Capture or iPhoto application will launch automatically.

**NOTE** On Macintosh computers, if either Image Capture or iPhoto do not launch automatically, look on the desktop for a disk drive icon with the label **HPxnnn** (where **xnnn** is the model of the camera). For more information about how to copy files, visit Mac help, the help system included with your computer.

#### **Problems and Solutions**

| Problem                            | Possible cause                                                                                                    | Solution                                                                                                    |  |
|------------------------------------|----------------------------------------------------------------------------------------------------|----------------------------------------------------------------------------------------------------|--|
| The camera<br>does not<br>turn on. | The battery is<br>functioning<br>incorrectly, is<br>dead, is<br>installed<br>incorrectly, or<br>is missing.                                 | <ul> <li>The charge in the battery could be low or completely drained. Try installing a new or recharged battery.</li> <li>Ensure that the battery is inserted correctly (page 14).</li> <li>Ensure that you are using the correct type of battery. For best results, use only a rechargeable HP Photosmart R07 lithium ion battery for HP Photosmart R-series cameras (L1812A) or a disposable Duracell CP1 battery</li> <li>Ensure that the HP AC power adapter is connected to the camera and is plugged into a working electrical outlet.</li> </ul> |  |
|                                    | If you are using<br>the HP AC<br>power adapter,<br>it is not<br>connected to<br>the camera, or<br>is not plugged<br>into a power<br>outlet. |                                                                                                    |  |
|                                    | The HP AC power adapter is not functioning correctly.                                                                                       | Ensure that the HP AC power<br>adapter is not damaged or<br>defective and is plugged into a<br>working electrical outlet.                                                                                                    |  |
|                                    | The camera has stopped operating.                                                                                                    | Reset the camera (see <b>Resetting</b> the Camera on page 124).                                                                                                    |  |

| B 11                                                    | B 411                                                                                                    | c 1 ::                                                                                                    |
|---------------------------------------------------------|----------------------------------------------------------------------------------------------------|----------------------------------------------------------------------------------------------------|
| Problem                                                 | Possible cause                                                                                                    | Solution                                                                                                    |
| The battery<br>gauge goes<br>up and down<br>frequently. | Different<br>operating<br>modes of the<br>camera require<br>different power<br>levels.                                                  | See <b>Battery Gauge</b> on page 168 for a full explanation.                                                                                                    |
| I have to recharge the lithium ion battery frequently.  | Extended Image Display use for Live View or video recording, excessive flash use, and excessive zooming consume a lot of battery power. | See Extending Battery Life on page 164.                                                                                                    |
|                                                         | The lithium ion battery you are using was recharged incorrectly.                                                                        | A lithium ion battery is not fully charged when new, and it discharges over time whether or not it is installed in a camera. A battery that is new or has not been charged recently must be recharged to reach full capacity (see Appendix A: Managing Batteries on page 163). |

| Problem                                                                           | Possible cause                                                                                     | Solution                                                                                                    |
|-----------------------------------------------------------------------------------|----------------------------------------------------------------------------------------------------|----------------------------------------------------------------------------------------------------|
| I have to<br>recharge the<br>lithium ion<br>battery<br>frequently<br>(continued). | The lithium ion<br>battery has<br>drained on its<br>own because it<br>has not been<br>used lately. | A lithium ion battery discharges on its own when not in use and when not installed in the camera. So, if you have not used it in two months or more, it may benefit from being charged (see Appendix A: Managing Batteries on page 163).                                                                                                    |
| The lithium ion battery will not charge.                                          | Battery is<br>already<br>charged.                                                                  | Battery charging will not start if<br>the battery was recently charged.<br>Try charging it again after it has<br>drained awhile.                                                                                                    |
|                                                                                   | The wrong AC power adapter is being used.                                                          | Use only the HP AC power adapter approved for use with this camera (see Appendix B: Purchasing Camera Accessories on page 173).                                                                                                    |
|                                                                                   | Battery voltage<br>is too low for<br>charging to<br>start.                                         | The camera will not attempt to charge a battery that may be damaged or over-discharged. Remove the battery from the camera and charge it in the HP Quick Recharger for R-series cameras or the spare battery charging bay of the dock (both purchased separately), then try it in the camera again. If this does not work, it is likely that the battery is bad. Purchase a new lithium ion battery and try again. (See Appendix B: Purchasing Camera Accessories on page 173) |

| Problem                                                        | Possible cause                             | Solution                                                                                                    |
|----------------------------------------------------------------|--------------------------------------------|----------------------------------------------------------------------------------------------------|
| The lithium ion battery will not charge (continued).           | The battery is damaged or bad.             | A lithium ion battery degrades over time and can fail. If the camera detects a problem with the battery, it will not start charging or will stop charging prematurely. Purchase a new battery. (See Appendix B: Purchasing Camera Accessories on page 173)     |
|                                                                | Battery is not inserted correctly.         | Ensure that the battery is inserted correctly (see page 14).                                                                                                    |
| The camera<br>does not<br>respond<br>when I press<br>a button. | The camera is turned off or has shut down. | Turn on the camera.                                                                                                    |
|                                                                | The camera is connected to a computer.     | Most of the camera buttons do not respond when the camera is connected to a computer. If they respond, it is only to turn the Image Display on if it is off, or, in some cases, turn the Image Display off if it is on.                                        |
|                                                                | The battery is drained.                    | Replace or recharge the battery.                                                                                                    |
|                                                                | The camera<br>has stopped<br>operating.    | <ul> <li>If the AC adapter is connected to<br/>the camera, disconnect it. Then<br/>reset the camera (see Resetting<br/>the Camera on page 124).</li> <li>Format the internal memory<br/>and/or the optional memory<br/>card (see Delete on page 89.</li> </ul> |

| Problem                                                                                                    | Possible cause                                              | Solution                                                                                                    |
|----------------------------------------------------------------------------------------------------|-------------------------------------------------------------|----------------------------------------------------------------------------------------------------|
| A long delay occurs  between lock focus and pressing the result of the pressing the result of the pressing the result of the pressing the result of the pressing the result of the pressing the result of the pressing the result of the pressing the pressing the pression that the pression that the press | needs time to<br>lock focus and                             | Use <b>Focus Lock</b> (see page 37).                                                                                                    |
| Shutter button<br>and the<br>camera<br>taking a<br>picture.                                                                                                    | The scene is dark and the camera is taking a long exposure. | <ul> <li>Use the flash.</li> <li>If using flash is not possible, then use a tripod to keep the camera steady during the long exposure time.</li> <li>Make sure that the Focus Assist light is set to Auto (see Focus Assist Light on page 117).</li> </ul> |
| The camera is using a flash setting with Red-eye Reduction.                                                                                                    |                                                             | It will take longer to take a picture with Red-eye Reduction. The shutter is delayed because of the additional flash. In turn, make sure your subjects wait for the second flash.                                                                          |

| Problem                                                             | Possible cause                                                                            | Solution                                                                                                    |
|---------------------------------------------------------------------|-------------------------------------------------------------------------------------------|----------------------------------------------------------------------------------------------------|
| The camera does not take a picture when I press the Shutter button. | You did not<br>press the<br><b>Shutter</b> button<br>hard enough.                         | Press the <b>Shutter</b> button all the way down.                                                                                                    |
|                                                                     | The internal<br>memory or the<br>optional<br>memory card<br>that is installed<br>is full. | Transfer images from the camera to your computer, then delete all images in internal memory or on the memory card. Or replace the card with a new one.                                                           |
|                                                                     | The optional memory card that is installed is locked.                                     | Switch the locking tab on the memory card to the unlocked position.                                                                                                    |
|                                                                     | The flash is recharging.                                                                  | Wait until the flash has recharged before taking another picture.                                                                                                    |
|                                                                     | The camera is set to Macro focus and cannot take a picture until it finds focus.          | <ul> <li>Re-focus the camera (try using Focus Lock; see page 37).</li> <li>Make sure the subject of the picture is within the Macro (close-up) range (see Using the Focus Range Settings on page 38).</li> </ul> |
|                                                                     | The camera is still saving the last picture you took.                                     | Wait a few seconds for the camera to finish processing the last image before taking another picture.                                                                                                    |

| Problem             | Possible cause                                                                                                    | Solution                                                                                                    |
|---------------------|----------------------------------------------------------------------------------------------------|----------------------------------------------------------------------------------------------------|
| My image is blurry. | The light is low and the flash is set to Flash Off .                                                                                                    | In dim light, the camera requires a longer exposure. Use a tripod to hold the camera steady, improve lighting conditions, or set the flash to Flash On 4 (see Setting the Flash on page 43).                         |
|                     | The camera was set to the wrong focus setting for the scene.  You moved the camera while you took the picture.  The camera focused on the wrong thing, or was unable to focus. | Set the camera to Macro ♥, Normal, or Infinity ∞ focus and try taking the picture again (see Using the Focus Range Settings on page 38).                                                                             |
|                     |                                                                                                    | Hold the camera steady as you press the <b>Shutter</b> button or use a tripod. Watch for the ticon in the Image Display (this means that it is almost impossible to hold steady, and you must use a tripod).         |
|                     |                                                                                                    | <ul> <li>Make sure the focus brackets turn green before taking the picture (see Focusing the Camera on page 36).</li> <li>Use Focus Lock (see page 37).</li> <li>Use focus search priority (see page 39).</li> </ul> |

| Problem                    | Possible cause                                                                                                    | Solution                                                                                                    |
|----------------------------|----------------------------------------------------------------------------------------------------|----------------------------------------------------------------------------------------------------|
| My image is<br>too bright. | The flash<br>provided too<br>much light.                                                                               | <ul> <li>Turn the flash off (see Setting the Flash on page 43).</li> <li>Move back from the subject and use the zoom to get the same framing.</li> </ul>                                                                                                    |
|                            | A natural or<br>artificial source<br>other than the<br>flash provided<br>too much light.<br>The scene had<br>many dark | <ul> <li>Try taking the picture from a different angle.</li> <li>Avoid pointing the camera directly toward a bright light or reflective surface on a sunny day.</li> <li>Decrease the EV Compensation (see page 57).</li> <li>Use AE Bracketing (see page 74).</li> <li>Decrease the EV Compensation (see page 57).</li> </ul> |
|                            | objects, such as<br>a black dog on<br>a black couch.                                                                   | (****)                                                                                                    |
|                            | The Image Display is set for outdoor display, making images appear too bright.                                         | Change the <b>Display Brightness</b> in the <b>Setup Menu</b> for more accurate brightness on the Image Display. (see page 116).                                                                                                    |
|                            | You used EV<br>Compensation<br>when you<br>should not<br>have.                                                         | Set EV Compensation to 0 (see page 57).                                                                                                    |

| Problem               | Possible cause                                                                      | Solution                                                                                                    |  |
|-----------------------|-------------------------------------------------------------------------------------|----------------------------------------------------------------------------------------------------|--|
| My image is too dark. | There was not<br>enough light.                                                      | <ul> <li>Wait for natural lighting conditions to improve.</li> <li>Add indirect lighting.</li> <li>Use the flash (see page 43).</li> <li>Adjust the EV Compensation (see page 57).</li> <li>Use AE Bracketing (see page 74).</li> <li>Use Adaptive Lighting (see page 68).</li> <li>Make sure your subject is within the flash working distance (see page 178). If so, try using the Flash Off ① setting (see page 43), which will require a longer exposure (use a tripod).</li> </ul> |  |
|                       | The flash was<br>on, but the<br>subject was too<br>far away.                        |                                                                                                    |  |
|                       | A light is<br>behind the<br>subject.                                                | <ul> <li>Use the Flash On \$\frac{1}{2}\$ setting (see page 43), or use Adaptive Lighting (see page 68) to brighten the subject.</li> <li>Increase the EV Compensation (see page 57).</li> <li>Use the Spot setting for AE Metering (see page 66).</li> </ul>                                                                                                    |  |
|                       | The scene had<br>many light-<br>colored objects,<br>such as a white<br>dog in snow. | Increase the <b>EV Compensation</b> (see page 57).                                                                                                    |  |

| Problem                                                                                                    | Possible cause                                                                                                    | Solution                                                                                                    |
|----------------------------------------------------------------------------------------------------|----------------------------------------------------------------------------------------------------|----------------------------------------------------------------------------------------------------|
| The wrong date and/or time is shown.                                                                       | The date and/<br>or time was set<br>incorrectly or<br>the time zone<br>has changed.                                                                                                    | Reset the date and time by using the Date & Time option in the Setup Menu (see page 118).                                                                                                    |
| The Power/<br>Memory light<br>is on but my<br>camera<br>seems "stuck"<br>and won't<br>operate<br>properly. | While the camera was running, the power was cut off then reapplied quickly.                                                                                                    | Press the Reset button (see Resetting the Camera on page 124). Or, remove all power sources (batteries and AC) for 5 to 10 minutes. This should be sufficient to allow the camera to reset completely.          |
| The camera<br>responds very<br>sluggishly<br>when trying<br>to review<br>images.                           | A slow optional<br>memory card<br>that is installed<br>or too many<br>images on the<br>card can affect<br>actions like<br>scrolling<br>through<br>images,<br>magnifying,<br>deleting, etc. | Run the camera self-diagnostic test (see Camera Self-diagnostic Tests on page 154) to test the speed of your memory card.  See Storage on page 179 and Memory Capacity on page 183 for tips about memory cards. |

| Problem                                                   | Possible cause                                                                                                    | Solution                                                                                                    |
|-----------------------------------------------------------|----------------------------------------------------------------------------------------------------|----------------------------------------------------------------------------------------------------|
| The camera<br>has a rattling<br>noise when I<br>shake it. | There is an electronic component that senses the orientation of the camera when you take pictures. This component uses a small ball inside a metal fixture and will rattle when shaken.    | This is normal.                                                                                                    |
| The camera<br>gets warm (or<br>even hot) to<br>the touch. | You are using the HP AC power adapter to power the camera or to charge the battery in the camera, or you have been using the camera for a prolonged period of time (15 minutes or longer). | This is normal. However, if anything seems out of the ordinary, turn off the camera, unplug the camera from the HP AC power adapter, and allow the camera to cool. Then examine the camera and the battery for signs of possible damage. |

# **Error Messages on the Camera**

| Message                                    | Possible cause                                                                                                    | Solution                                                                                                    |
|--------------------------------------------|----------------------------------------------------------------------------------------------------|----------------------------------------------------------------------------------------------------|
| BATTERY DEPLETED. Camera is shutting down. | Battery power is<br>too low to<br>continue<br>operation.                                                                                                    | Replace or recharge the battery, or use the HP AC power adapter.                                                                                                    |
| Battery is<br>defective                    | Battery is shorted or severely overdischarged.                                                                                                    | Purchase a new battery.<br>(See Appendix B:<br>Purchasing Camera<br>Accessories on page 173).                                                                                                |
| Battery cannot be charged                  | Either an error occurred during charging, an AC power disruption occurred during charging, the wrong AC power adapter is being used, battery is defective, or no battery is installed in the camera. | Retry charging the battery<br>a couple of times. If that<br>fails, purchase a new<br>battery and try again.<br>(See Appendix B:<br>Purchasing Camera<br>Accessories on page 173).            |
| Battery too low<br>for Live View           | Battery power is<br>too low to use<br>Live View. This<br>message appears<br>sooner with a<br>disposable CP1<br>battery than with<br>a rechargeable<br>battery.                                       | You can still take pictures and video clips, just use the optical viewfinder instead of the Image Display. To use Live View, replace or recharge the battery or use the optional AC adapter. |

| Message                                                      | Possible cause                                                                                                    | Solution                                                                                                    |
|--------------------------------------------------------------|----------------------------------------------------------------------------------------------------|----------------------------------------------------------------------------------------------------|
| UNSUPPORTED CARD                                             | The optional<br>memory card that<br>is installed in the<br>memory slot is<br>not a supported<br>memory card.             | Ensure that the memory card is the proper type for your camera. (See <b>Storage</b> on page 179.)                                                                       |
| CARD IS<br>UNFORMATTED<br>Press OK to<br>format card         | The optional<br>memory card that<br>is installed needs<br>to be formatted.                                               | Format the memory card<br>by following the<br>instructions on the Image<br>Display (remove the card<br>from the camera if you do<br>not want it to be<br>formatted).    |
| CARD HAS<br>WRONG<br>FORMAT<br>Press OK to<br>format card    | The optional<br>memory card that<br>is installed is<br>formatted for a<br>different device,<br>such as an MP3<br>player. | Re-format the memory card by following the instructions on the Image Display (remove the card from the camera if you do not want it to be reformatted).                 |
| Unable to Format                                             | The optional memory card that is installed is corrupted.                                                                 | Replace the memory card.                                                                                                    |
| The card is locked. Please remove the card from your camera. | When trying to configure your HP Instant Share menu, the optional memory card that is installed is locked.               | Simply remove the card from the camera and continue the HP Instant Share task, or switch the locking tab on the memory card to the unlocked position before continuing. |

| Message                        | Possible cause                                                                                                    | Solution                                                                                                    |
|--------------------------------|----------------------------------------------------------------------------------------------------|----------------------------------------------------------------------------------------------------|
| CARD LOCKED                    | The optional<br>memory card that<br>is installed is<br>locked.                                                                     | Switch the locking tab on<br>the memory card to the<br>unlocked position.                                                                                                    |
| MEMORY FULL<br>or<br>CARD FULL | There is insufficient room to save more images in internal memory or on the optional memory card that is installed.                | Transfer images from the camera to your computer, then delete all images in internal memory or on the memory card (see <b>Delete</b> on page 89). Or replace the card with a new one.                                                                                                    |
| CARD IS<br>UNREADABLE          | The camera is having trouble reading the optional memory card that is installed. The card may be corrupted or an unsupported type. | <ul> <li>Try turning the camera off and then back on.</li> <li>Try re-formatting the memory card using the Format (Memory/Card) option in the Delete sub-menu of the Playback Menu (see Delete on page 89).</li> <li>Ensure that the memory card is the proper type for your camera (see Storage on page 179). If it is the proper type, try formatting it. If it will not format, it is probably corrupted. Replace the memory card.</li> </ul> |

| Message            | Possible cause                                                                                     | Solution                                                                                                    |
|--------------------|----------------------------------------------------------------------------------------------------|----------------------------------------------------------------------------------------------------|
| PROCESSING         | The camera is processing data, such as saving the last picture you took.                           | Wait a few seconds for the camera to finish processing before taking another picture or pressing another button.                                            |
| CHARGING<br>FLASH  | The camera is recharging the flash.                                                                | It takes longer to charge<br>the flash when the battery<br>is low. If you see this<br>message a lot, you may<br>need to replace or<br>recharge the battery. |
| FOCUS TOO FAR      | The focus                                                                                          | Set the camera to     Normal focus.                                                                                                    |
| and blinking 📽     | beyond where the camera can focus in Macro mode.                                                   | <ul> <li>Move closer to the<br/>subject, within the range<br/>of Macro focus (see<br/>Using the Focus Range<br/>Settings on page 38).</li> </ul>            |
| FOCUS TOO<br>CLOSE | The focus<br>distance is closer<br>than the camera<br>can focus in<br>Macro mode.                  | Move farther away from the subject (within the range of Macro procus - see page 38).                                                                        |
| Blinking <b>*</b>  | The focus<br>distance is closer<br>than the camera<br>can focus without<br>being in Macro<br>mode. | Set the camera to  Macro procus or move farther away.                                                                                                    |

| Message                           | Possible cause                                                                                                    | Solution                                                                                                    |
|-----------------------------------|----------------------------------------------------------------------------------------------------|----------------------------------------------------------------------------------------------------|
| UNABLE TO FOCUS                   | The camera cannot find focus in Macro mode, possibly due to low contrast.                                                 | <ul> <li>Use Focus Lock (see page 37). Point at a part of the scene that is brighter.</li> <li>Make sure the camera is within the range of Macro page 38).</li> </ul>                                                    |
| LOW LIGHT -<br>UNABLE TO<br>FOCUS | The scene is too<br>dark and the<br>camera cannot<br>focus.                                                               | <ul> <li>Add an external light source.</li> <li>Use Focus Lock (see page 37). Point at a part of the scene that is brighter.</li> <li>Make sure the Focus Assist light is set to Auto (see page 117).</li> </ul>         |
| (camera shake warning)            | The light is low<br>and the image is<br>likely to be blurry<br>due to the long<br>exposure<br>required.                   | Use the flash (see Setting the Flash on page 43), or use a tripod.                                                                                                    |
| ERROR SAVING<br>IMAGE             | The optional memory card that is installed was half-locked or was removed before the camera finished writing to the card. | <ul> <li>Check to see if the tab on the edge of the memory card is fully in the unlocked position.</li> <li>Always wait until the Power/Memory light stops blinking before removing the card from the camera.</li> </ul> |

| Message                                                | Possible cause                                                                                                    | Solution                                                                                                    |  |
|--------------------------------------------------------|----------------------------------------------------------------------------------------------------|----------------------------------------------------------------------------------------------------|--|
| F-number and<br>shutter speed turn<br>red in Live View | The camera is out of range for the selected aperture or shutter speed.                                               | Select a different aperture when using the Aperture Priority Av shooting mode.                                                                                                    |  |
| Cannot display<br>image                                | Possibly an image taken with another camera or a corrupt image file caused by the camera not shutting down properly. | to your computer and tro<br>opening it with the HP<br>Image Zone software.  • Do not remove the                                                                                                    |  |
| Camera has<br>experienced a<br>fatal error             | The camera may have a firmware problem.                                                                              | Turn the camera off and then on again. If that doe not fix the problem, try resetting the camera (see Resetting the Camera on page 124). If the problem persists, note the error code and then call HP Support (see Getting Assistance on page 155) |  |
| Unknown USB<br>device                                  | The camera is<br>connected to a<br>USB device that it<br>does not<br>recognize.                                      | Make sure that the camera is connected to a supported printer or computer.                                                                                                    |  |

| Message                                                                                  | Possible cause                                                      | Solution                                                                                                    |
|------------------------------------------------------------------------------------------|---------------------------------------------------------------------|----------------------------------------------------------------------------------------------------|
| Unable to communicate with printer                                                       | There is no connection between the camera and printer.              | Check that the printer is turned on.  Make sure the cable is connected between the printer and the camera or the optional HP Photosmart R-series dock. If that does not work, turn off the camera and disconnect it. Turn the printer off and then on again. Re-connect the camera and turn it on. |
| Unsupported printer                                                                      | The printer is an unsupported device.                               | Connect the camera to a supported printer, such as an HP Photosmart or PictBridge-compatible printer. Or connect the camera to a computer and print from there instead.                                                                                                    |
| Photo tray is<br>engaged.<br>Disengage photo<br>tray or select<br>smaller paper<br>size. | The selected paper size cannot be used with the printer photo tray. | Disengage the printer photo tray, or change the paper size.                                                                                                    |
| Printer top cover is open                                                                | The printer is open.                                                | Close the top cover of the printer.                                                                                                    |
| Incorrect or<br>missing print<br>cartridge                                               | The printer cartridge is the incorrect model or is missing.         | Install a new printer<br>cartridge, turn the printer<br>off, then turn it back on.                                                                                                    |

| Message                                                               | Possible cause                                                                            | Solution                                                                                                    |
|-----------------------------------------------------------------------|-------------------------------------------------------------------------------------------|----------------------------------------------------------------------------------------------------|
| Printer has a<br>paper jam<br>or<br>The print carriage<br>has stalled | There is a paper<br>jam or the printer<br>carriage has<br>stalled.                        | Turn off the printer. Completely clear the paper jam, then turn the printer back on.                                                                                                    |
| Printer is out of paper                                               | The printer is out of paper.                                                              | Load paper into the printer, and then press the OK or Continue button on the printer.                                                                                                    |
| Selected print size<br>is larger than<br>selected paper<br>size.      | Print size is too<br>large for the<br>paper size.                                         | Press Menu/OK on the camera to return to the Print Setup screen and select a print size that matches the paper size. Or select a larger paper size and load larger paper into the printer.                                   |
| Selected paper size is too big for printer.                           | Selected paper<br>size is larger than<br>the maximum<br>size supported in<br>the printer. | Press Menu/OK on the camera to return to the Print Setup screen and select a paper size that fits the printer.                                                                                                    |
| Borderless<br>printing is only<br>supported on<br>photo paper.        | You tried to print<br>a borderless<br>image on plain<br>paper.                            | Select a smaller print size or make sure Paper Type on the Print Setup screen is set to Photo (press Menu/OK on the camera to return to the Print Setup screen and set Paper Type to Photo). Put photo paper in the printer. |

| Message                                                        | Possible cause                                             | Solution                                                                                         |
|----------------------------------------------------------------|------------------------------------------------------------|--------------------------------------------------------------------------------------------------|
| Borderless<br>printing is not<br>supported on this<br>printer. | The printer does<br>not support<br>borderless<br>printing. | Press Menu/OK on the camera to return to the Print Setup screen and select a smaller print size. |
| Printing canceled                                              | The print job has been canceled.                           | Press the Menu/OK button on the camera. Complete the print request again.                        |

#### **Error Messages on the Computer**

| Message                      | Possible cause                                                                                                    | Solution                                                                                                    |  |
|------------------------------|----------------------------------------------------------------------------------------------------|----------------------------------------------------------------------------------------------------|--|
|                              |                                                                                                    |                                                                                                    |  |
| Cannot Connect<br>To Product | The computer needs to access files in memory during HP Instant Share setup. But either the internal memory is full, or if an optional memory card is installed, the card is either full or locked. | If internal memory or the optional memory card is full, transfer the images to a computer (see Transferring Images to a Computer on page 109) and then delete the images from the camera to free-up space (see Delete on page 89). If the optional memory card is locked, unlock it by switching the locking tab on the card to the unlocked position. |  |
|                              | The camera is turned off.                                                                                                    | Turn on the camera.                                                                                                    |  |
|                              | The camera is not working correctly.                                                                                                    | Try connecting the camera directly to an HP Photosmart or PictBridge-compatible printer, and print an image. This will verify that the image, optional memory card, USB connection, and the USB cable are functioning correctly.                                                                                                    |  |
|                              | The cable is not connected correctly.                                                                                                    | Make sure that the cable is firmly connected to the computer and camera.                                                                                                    |  |

| Message                                     | Possible cause                                                                                                    | Solution                                                                                                    |  |
|---------------------------------------------|----------------------------------------------------------------------------------------------------|----------------------------------------------------------------------------------------------------|--|
| Cannot Connect<br>To Product<br>(continued) | The camera is set to the Digital Camera setting in the USB Configuration sub-menu of the Setup Menu, but the computer cannot recognize the camera as a digital camera. | tal Configuration setting to Disk Drive in the Setup Menu. (See page 119.) This allows the camera to appear as another disk drive on the computer so that you can easily copy the image files from the camera to the computer hard drive. |  |
|                                             | The camera is connected to the computer through a USB hub, and your USB hub is not compatible with the camera.                                                         | Connect the camera directly to a USB port on the computer.                                                                                                    |  |
|                                             | You are using<br>the HP<br>Photosmart R-<br>series dock and<br>forgot to press<br>the Save/Print<br>button.                                                            | Press the Save/Print button on the dock.                                                                                                    |  |

| Message                                     | Possible cause                                                                               | Solution                                                                  |
|---------------------------------------------|----------------------------------------------------------------------------------------------|---------------------------------------------------------------------------|
| Cannot Connect<br>To Product<br>(continued) | The optional memory card that is installed is locked.                                        | Switch the locking tab on<br>the memory card to the<br>unlocked position. |
|                                             | The USB connection failed.                                                                   | Reboot the computer.                                                      |
| Could Not Send<br>To Service                | The computer is not connected to the Internet.                                               | Make sure your computer is online.                                        |
| Communication<br>Problem                    | Other HP Instant<br>Share software is<br>running with<br>exclusive access<br>to your camera. | Close the other HP Instant<br>Share program.                              |

#### **Camera Self-diagnostic Tests**

If you think your camera may be defective or malfunctioning in some way, there is a diagnostic program (a set of eleven different tests) that you can run on the camera to try to determine the problem. The following are tested on the camera: flash, lights, buttons, Live View, color on the Image Display, Audio Playback, Record Audio, optional memory card, and internal memory.

**NOTE** The test is in English only.

- 1 Turn off the camera.
- 2 Hold down the Flash 4 button on the back of the camera.
- 3 Turn on the camera while continuing to hold down the Flash \$ button on the back of the camera. A blue screen titled CAMERA SELF-DIAGNOSTICS appears on the Image Display.
- 4 Follow the simple instructions on the Image Display to perform the set of tests. Some tests will tell you if the camera passed or failed, while other tests will make the camera do something, and you must check to see if the camera did it correctly. If any of the tests fail, note which one(s) so that you can provide this information when you contact HP Support. The entire set of tests takes only a few minutes to complete.
- 5 To exit the diagnostic program at any point, simply turn off the camera.

#### **Getting Assistance**

This section contains support information for your digital camera, including support website information, an explanation of the support process, and support phone numbers.

#### **HP Accessibility Website**

Customers with disabilities can get help by visiting www.hp.com/hpinfo/community/accessibility/prodserv

#### **HP Photosmart Website**

Visit www.photosmart.hp.com or www.hp.com/photosmart for the following information:

- Tips on using your camera more effectively and creatively
- HP digital camera driver updates and software
- Register your product
- Subscribe to newsletters, driver and software updates, and support alerts

#### **Support Process**

The HP support process works most effectively if you perform the following steps in the order specified:

- 1 Review the troubleshooting section of this User's Manual (see Problems and Solutions on page 131).
- 2 Access the HP Customer Support Center website for support. If you have access to the Internet, you can obtain a wide range of information about your digital camera. Visit the HP website for product help, drivers, and software updates at www.hp.com/support

Customer Support is available in the following languages: Dutch, English, French, German, Italian, Portuguese, Spanish, Swedish, Traditional Chinese, Simplified Chinese, Japanese, Korean. (Danish, Finnish, and Norwegian support information is available in English only.)

- 3 Access HP e-support. If you have access to the Internet, connect with HP via e-mail by going to: www.hp.com/support. You will receive a personal reply from an HP Customer Support technician. E-mail support is available in the languages listed at that website.
- 4 (US and Canadian customers, skip this step and go on to Step 5.) Contact your local HP dealer. If your digital camera has a hardware failure, take it to your local HP dealer for a solution. Service is free during your digital camera's limited warranty period.
- 5 Contact the HP Customer Support Center for support by phone. Please consult the following website to check the details and conditions of phone support in your country/region: www.hp.com/support. As a part of HP's continuing efforts to improve phone support information services, we advise you to check the HP website on a regular basis for new information regarding service features and delivery. If you cannot solve the problem using the above options, call HP while you are in front of your computer and digital camera. For faster service, please be prepared to provide the following information:
  - The digital camera's model number (on the front of the camera)
  - The digital camera's serial number (on the bottom of the camera)
  - · The computer's operating system
  - The version of the HP software (on the CD label)
  - Messages displayed at the time the situation occurred

The applicable conditions for HP phone support are subject to change without notice.

Telephone support is free from the date of purchase for the period specified unless otherwise noted.

| Locations     | Phone<br>Support Period |
|---------------|-------------------------|
| Africa        | 30 days                 |
| Asia Pacific  | 1 year                  |
| Canada        | 1 year                  |
| Europe        | 1 year                  |
| Latin America | 1 year                  |
| Middle East   | 30 days                 |
| United States | 1 year                  |

#### **Phone Support in the United States**

Support is available both during and after the warranty period.

Within the period of your warranty, telephone support is provided free of charge. Call (800) 474-6836.

US phone support is available in both English and Spanish 24 hours a day, 7 days a week (days and hours of support may change without notice).

After the warranty period, call (800) 474-6836. Charges are \$25.00 per issue, and are charged to your credit card. If you think your HP product needs service, call the HP Customer Support Center, which can help determine if service is required.

# Phone Support in Europe, the Middle East, and Africa

HP Customer Support phone numbers and policies may change. Visit the following website to check the details and conditions of phone support in your country/region: www.hp.com/support.

Algeria +213 61 56 45 43

Austria +43 1 86332 1000 0810-001000 (in-country)

Bahrain 800 171 (in-country toll-free)

**Belgium** 070 300 005 (Dutch) 070 300 004 (French)

Czech Republic +420 261307310

Denmark +45 70 202 845

Egypt +20 2 532 5222

Finland +358 (0)203 66 767

France +33 (0)892 69 60 22 (Euro 0.34/minute)

Germany +49 (0)180 5652 180 (Euro 0.12/minute)

Greece +30 210 6073603 (international number) 801 11 22 55 47 (in-country) 800 9 2649 (toll-free from Cyprus to Athens)

Hungary +36 1 382 1111

Ireland 1890 923 902

Israel +972 (0) 9 830 4848

Italy 848 800 871

Luxembourg 900 40 006 (French) 900 40 007 (German)

Middle East +971 4 366 2020 (international number)

Morocco +212 22 404747

Netherlands 0900 2020 165 (Euro 0.10/minute)

Nigeria +234 1 3204 999

Norway +47 815 62 070

Poland +48 22 5666 000

Portugal 808 201 492

Romania +40 (21) 315 4442

Russian Federation +7 095 7973520 (Moscow) +7 812 3467997 (St. Petersburg)

Saudi Arabia 800 897 1444 (in-country toll-free)

Slovakia +421 2 50222444

South Africa 086 0001030 (Republic of South Africa) +27 11 2589301 (international number)

Spain 902 010 059

Sweden +46 (0)77 120 4765

Switzerland 0848 672 672 (German, French, Italian— Peak time 0.08 CHF/Outside peak 0.04 CHF)

Tunisia +216 71 89 12 22

Turkey +90 216 579 71 71

Ukraine +7 (380 44) 4903520 (Kiev)

United Arab Emirates 800 4520 (in-country toll-free)

United Kingdom +44 (0)870 010 4320

West Africa +351 213 17 63 80 (French-speaking countries only)

#### **Other Phone Support Worldwide**

HP Customer Support phone numbers and policies may change. Visit the following website to check the details and conditions of phone support in your country/region: www.hp.com/support.

Argentina (54)11-4778-8380 or 0-810-555-5520

Australia +61 (3) 8877 8000 or local (03) 8877 8000

Brazil 0800-157751 or (11)3747-7799

Canada 1-800-474-6836 (905-206-4663 from within local Mississauga calling area)

Chile 800-360-999

China +86 (21) 3881 4518

Colombia 01-800-011-4726

Costa Rica 0-800-011-0524

Guatemala 1800-999 5105

Hong Kong SAR +852 2802 4098

India 1 600 447737

Indonesia +62 (21) 350 3408

Jamaica 0-800-7112884

Japan 0570 000 511 (inside Japan) +81 3 3335 9800 (outside Japan) Korea, Republic of +82 1588-3003

Malaysia 1 800 805 405

Mexico 01-800-4726684 or (55)5258-9922

New Zealand +64 (9) 356 6640

Panama 001-800-7112884

Peru 0-800-10111

Philippines +63 (2) 867 3551

Republica Dominicana 1-800-7112884

**Singapore** +65 6272 5300

Taiwan +886 0 800 010055

Thailand +66 (0)2 353 9000

Trinidad & Tobago 1-800-7112884

United States +1 (800) 474-6836

Venezuela 01-800-4746.8368

Vietnam +84 (0) 8 823 4530

# Appendix A: Managing Batteries

Your camera uses either a rechargeable HP Photosmart R07 lithium ion battery for HP Photosmart R-series cameras (L1812A), or a disposable Duracell CP1 battery. For best results, use only a rechargeable HP branded lithium ion battery or high-quality lithium disposable battery.

#### **Top Points About Batteries**

- New rechargeable batteries are shipped partially charged.
   Lithium ion rechargeable batteries must be fully charged before first use or if unused for 2+ months.
- If you do not intend to use your camera for extended periods of time (more than two months), HP recommends that you remove the battery unless you are using a rechargeable battery and are leaving the camera docked or connected to an HP AC power adapter.
- When inserting the battery in the camera, always be sure to orient the battery as directed by the markings in the battery compartment. If the battery is inserted improperly, the compartment door may close but the camera will not operate.
- You might notice that occasionally the battery gauge will
  fluctuate with the same battery. This occurs because some
  operating modes, such as Live View or video recording,
  consume more power than other modes. This will cause the
  battery gauge to indicate that your battery level is lower,
  because battery operating time in those modes is shorter.

When you switch to a mode that requires less power, like **Playback**, the battery gauge may go up, indicating that there is more operating time left in the battery if you stay in that mode.

#### **Extending Battery Life**

Here are some tips for extending battery life:

- Turn off the Image Display and use the viewfinder instead when framing pictures and video. Leave the Image Display off whenever possible.
- Change the Live View at Power On setting in the Setup Menu to Live View Off, so that your camera does not power on in Live View (see Live View at Power On on page 118.
- Change the Display Brightness setting in the Setup Menu to Low, so that the Image Display consumes less power when in Live View (see Display Brightness on page 116).
- Minimize the use of flash by setting your camera to Auto Flash, instead of Flash On (see Setting the Flash on page 43).
- Use optical zoom only when necessary to minimize moving the lens (see Optical Zoom on page 41).
- Minimize unnecessary power cycling. If you expect to average more than two picture every five minutes, leave the camera on with the Image Display off, rather than turning off the camera after each shot. This minimizes the number of times the lens must extend and retract.
- Use the HP AC power adapter or optional HP Photosmart R-series dock when the camera will be on for extended periods of time, such as when you transfer images to your computer or when printing.

#### Safety Precautions for Using Lithium Ion Batteries

- Do not place the battery in fire or heat the battery.
- Do not connect the positive terminal and the negative terminal of the battery to each other with any metal object (such as wire).
- Do not carry or store the battery together with coins, necklaces, hairpins, or other metal objects. Placing a lithium ion battery with coins is especially dangerous to the user! To avoid injury, do not drop this battery into a change-filled pocket.
- Do not pierce the battery with nails, strike the battery with a hammer, step on the battery, or otherwise subject it to strong impacts or shocks.
- Do not solder directly onto the battery.
- Do not expose the battery to water or salt water, or allow the battery to get wet.
- Do not disassemble or modify the battery. The battery contains safety and protection devices, which, if damaged, may cause the battery to generate heat, explode, or ignite.
- Immediately discontinue use of the battery if, while using, charging, or storing the battery, the battery emits an unusual smell, feels excessively hot (note that it is normal for the battery to feel warm), changes color or shape, or appears abnormal in any other way.
- In the event the battery leaks and the fluid gets into one's eye, do not rub the eye. Rinse well with water and immediately seek medical care. If left untreated, the battery fluid could cause damage to the eye.

#### Performance per Battery Type

The following table shows how the rechargeable HP Photosmart R07 lithium ion battery and the disposable Duracell CP1 battery perform in different types of use scenarios.:

| Type of use                                        | Lithium<br>ion | CP1  |
|----------------------------------------------------|----------------|------|
| Most economical (more than 30 pictures per month)  | Good           | Fair |
| Most economical (fewer than 30 pictures per month) | Good           | Good |
| Heavy use of flash, frequent pictures              | Good           | Fair |
| Heavy use of video                                 | Good           | Fair |
| Heavy use of Live View                             | Good           | Fair |
| Overall battery life                               | Good           | Good |
| Low temperature/winter use                         | Fair           | Good |
| Infrequent use (without dock)                      | Fair           | Good |
| Infrequent use (with dock)                         | Good           | Good |
| Spare battery (for long-term storage)              | Poor           | Good |
| Want to recharge battery                           | Yes            | No   |

#### Number of Shots per Battery Type

The following table shows the minimum, maximum, and average number of shots that may be obtained using the rechargeable HP Photosmart RO7 lithium ion battery and the disposable Duracell CP1 battery.

| Battery<br>type | Minimum<br>number of<br>shots | Maximum number of shots | Approximate<br>number of shots<br>under average use |
|-----------------|-------------------------------|-------------------------|-----------------------------------------------------|
| Lithium ion     | 115                           | 260                     | 200                                                 |
| CP1             | 90                            | 190                     | 130                                                 |

**NOTE** When using the disposable CP1 battery, you may get more shots after Live View is disabled than you get with the rechargeable lithium ion battery.

In the above table, please note that:

- The minimum number of shots is obtained with extensive use of Live View (30 seconds per picture) and Playback (15 seconds per picture), and Flash On. Optical zoom (both directions) is used on 75% of shots. Four pictures are taken per session with at least 5 minutes off between sessions.
- The maximum number of shots is obtained with minimal use of Live View (25% of pictures for 10 seconds) and Playback (4 seconds per picture). Flash is used on 25% of shots, and optical zoom (both directions) is used on 25% of shots. Four pictures are taken per session with at least 5 minutes off between sessions.
- The average number of shots is obtained with Live View used for 50% of the pictures for 15 seconds, and Playback used for 8 seconds per picture. Flash is used on 50% of shots, and optical zoom (both directions) is used on 50% of shots. Four pictures are taken per session with at least 5 minutes off between sessions.

#### **Battery Gauge**

The following battery levels may be displayed on the status screen, in Live View, in Playback, and when the camera is connected to a computer or printer.

| Icon                              | Description                                                                                                    |
|-----------------------------------|----------------------------------------------------------------------------------------------------|
|                                   | Battery has 65-100 percent battery life remaining.                                                                            |
|                                   | Battery has 35-65 percent battery life remaining.                                                                             |
|                                   | Battery has 10-35 percent battery life remaining.                                                                             |
| 4                                 | Battery has less than 10 percent battery life remaining. Camera will power down soon. Live View is disabled (see Note below). |
|                                   | Battery is depleted. Camera will proceed to power                                                                             |
| Blinking                          | down.                                                                                                    |
| <b>⇒</b> >                        | Camera is operating on AC power (with a non-rechargeable battery or no battery installed).                                    |
| Animated<br>battery<br>filling up | Camera is operating on AC power and is charging the battery.                                                                  |
|                                   | Camera has successfully completed battery charging and is operating on AC power.                                              |

**NOTE** When using the disposable CP1 battery, you may get more shots after Live View is disabled than you get with the rechargeable lithium ion battery.

**NOTE** The battery gauge is most accurate after a few minutes of use. When the camera is turned off, the battery recovers and the initial gauge reading when the camera is turned on again may not be as accurate as that obtained after a few minutes of use.

NOTE When you remove the battery from the camera, the date and time settings are preserved for approximately 10 minutes. If the camera is without a battery for longer than 10 minutes, the clock is set to the last date and time at which the camera was used. You may be prompted to update the date and time the next time you power on the camera.

# Recharging the Lithium Ion Battery

The rechargeable HP Photosmart R07 lithium ion battery can be recharged in the camera when the camera is connected to the HP AC power adapter or optional HP Photosmart R-series dock. The lithium ion battery can also be recharged with the optional HP Photosmart battery quick recharger or in the spare battery bay of the HP Photosmart R-series dock. See Appendix B: Purchasing Camera Accessories on page 173.

When the HP AC adapter is used to charge the battery and the camera is off, the Power/Memory light on the back of the camera will blink during charging. When the dock is used, the dock light will blink. When the quick recharger is used, the light on the quick recharger will be yellow.

The following table shows the average time it takes to recharge a battery that has been fully discharged, depending on where the battery is being charged. The table also notes the signal you will see when the battery has been recharged.

| Where battery is charged                                                                | Average charge time | Signal when charging has completed                                                                                                    |
|-----------------------------------------------------------------------------------------|---------------------|----------------------------------------------------------------------------------------------------|
| In camera with HP<br>AC power adapter<br>connected or while<br>camera is in the<br>dock | 5-7 hours           | Power/Memory light on camera (or the Power light on the dock) stops blinking and turns on solid. On the Image Display of the camera, the battery gauge changes to |
| In battery bay of dock                                                                  | 2.5-3.5 hours       | Spare battery light on dock stops blinking and turns on                                                                                                    |
| In HP quick<br>recharger                                                                | 1-2 hours           | Light on quick recharger turns green                                                                                                    |

If you will not be using your camera immediately after charging the battery, we recommend that you leave the camera in the dock or plugged in to the HP AC adapter. The camera will top off the battery periodically to ensure that the camera is always ready for use.

Some things to keep in mind when using a lithium ion battery are as follows:

- The first time that you use a new lithium ion battery, be sure that you fully charge it before using it in the camera.
- · A lithium ion battery discharges when not in use, whether it is installed in a camera or not. If a lithium ion battery has not been used for more than two months, recharge it before using it again. Even if you are not using your battery, it is a good idea to charge it every six months to a year to prolong its useful life
- The performance of all rechargeable batteries, including lithium ion, will degrade over time, especially if they are

stored and used at high temperatures. If battery life has become unacceptably reduced over time, replace the battery with an HP Photosmart RO7 lithium ion battery for HP Photosmart R-series cameras (L1812A).

- The camera, the dock, or the quick recharger may be warm while operating and charging a lithium ion battery. This is normal.
- A lithium ion battery can be left in the camera, the dock, or the quick recharger for any period of time without harm to the battery or the camera, the dock, or the quick recharger. Always store charged batteries in a cool location.

### Safety Precautions for Recharging Lithium Ion Batteries

- Do not charge any other battery than the HP Photosmart RO7 lithium ion battery in the camera, the dock, or the quick recharger.
- Insert the lithium ion battery in the correct orientation in the camera, the dock, or the quick recharger.
- Use the camera, the dock, or the quick recharger in a dry location only.
- Do not charge a lithium ion battery in a hot location, such as in direct sunlight or near a fire.
- When recharging a lithium ion battery, do not cover the camera, the dock, or the quick recharger in any way.
- Do not operate the camera, the dock, or the quick recharger if the lithium ion battery appears damaged in any way.
- Do not disassemble the camera, the dock, or the quick recharger.

- Unplug the HP AC power adapter or the quick recharger from the electrical outlet before cleaning the power adapter or quick recharger.
- After extensive use, the lithium ion battery may begin to swell. If it becomes difficult to insert the battery into or remove the battery from the camera, the dock, or the quick recharger, discontinue use of the battery and replace it with a new one. Please recycle the old battery.

# Sleep Time-out for Power Conservation

To conserve battery power, the Image Display turns off automatically if there is no button activity for 60 seconds, and the camera shuts down after 5 minutes. When the camera is in this "sleep" state, pressing any button will wake up the camera again. If no buttons are pressed during the sleep state, the camera will turn off after an additional 5 minutes, unless it is connected to a computer, printer, or HP AC power adapter.

# Appendix B: Purchasing Camera Accessories

You can purchase additional accessories for your camera.

For information on your HP R707 and compatible accessories, go to:

- www.hp.com/go/myhpcamera (US)
- www.hp.ca/myhpcamera (Canada)
- www.hp.com (all other countries)

To purchase accessories, visit your local retailer or order online at:

- www.hpshopping.com (US)
- www.hpshopping.ca (Canada)
- www.hp.com/eur/hpoptions (Europe)
- www.hp.com/apac/homeandoffice (Asia Pacific)

Some accessories for this digital camera are as follows:

 HP Photosmart R-series dock— C8887A

Charge your camera's battery plus a spare in the extra charging bay, so your camera is always ready to go. Transfer photos easily to your computer, send photo e-mails via HP Instant Share, or print photos at the touch of a button. Connect to your TV and view photo slideshows with the remote control.

Includes a dock with extra charging bay for a lithium ion battery, a remote control, a rechargeable HP Photosmart RO7 lithium ion battery, an audio/video cable, a USB cable, and an HP AC power adapter (North America only).

 HP Photosmart Quick Recharge Kit for HP Photosmart R-series cameras—L1810A (Not available in Latin America)

Quick recharging of the lithium ion battery, plus protection for your HP Photosmart R-series camera. Includes all you need to provide a home away from home for your camera: a recharger, a camera case, a travel pouch, and a rechargeable HP Photosmart RO7 lithium ion battery.

 Rechargeable HP Photosmart R07 lithium ion battery for HP Photosmart R-series cameras—L1812A

High-capacity battery that can be recharged hundreds of times.

 HP Photosmart 3.3V AC power adapter for HP Photosmart R-series cameras—C8912B (Not available in Latin America)

This is the only power adapter supported for use with Rseries cameras.

- HP Photosmart SD memory cards
   (For important information about supported types of memory cards, see Storage on page 179.)
  - HP Photosmart 64 MB SD memory card —C8896A
  - HP Photosmart 128 MB SD memory card—C8897A
  - HP Photosmart 256 MB SD memory card—L1813A
  - HP Photosmart 512 MB SD memory card—L1814A

NOTE: HP Memory cards are not available in Asia Pacific and Latin America.

NOTE: The 64 MB HP memory card is available in North America only.

 HP Photosmart premium case for HP Photosmart R-series cameras — L1811A

Protect your HP Photosmart R-series camera with this padded leather case. Designed to fit HP digital cameras, the case features a storage pouch for memory cards, extra batteries, and more.

 www.casesonline.com — Go to www.casesonline.com to design your own custom case to fit your HP Photosmart R-series camera. Choose the style, material, and color for your camera case.

# Appendix C: Specifications

| Feature      | Description                                                                                                    |  |
|--------------|----------------------------------------------------------------------------------------------------|--|
| Resolution   | Still pictures:  • 5.36 MP (2690 by 1994) total pixel count  • 5.14 MP (2612 by 1968) effective pixel count  Video clips:  • 320 by 240 total pixel count |  |
| Sensor       | Diagonal 9.075 mm (1/1.8-inch, 4:3 format)                                                                                                    |  |
| Color depth  | 36 bit (12 bits by 3 colors)                                                                                                    |  |
| Lens         | Focal length:  • Wide—8 mm  • Telephoto—24 mm  • 35 mm equivalent approximately 39 mm - 117 mm                                                            |  |
|              | F-Number:                                                                                                    |  |
|              | <ul> <li>Wide—f/2.8 to f/4.8</li> <li>Telephoto—f/4.9 to f/8.4</li> </ul>                                                                                 |  |
| Lens threads | None                                                                                                    |  |
| Viewfinder   | Optical real image zoom type viewfinder,<br>3x magnification, without diopter adjust                                                                      |  |
| Zoom         | 3x optical, 8x digital zoom                                                                                                    |  |

| Feature        | Descriptio                                          | n                         |                           |                          |
|----------------|-----------------------------------------------------|---------------------------|---------------------------|--------------------------|
| Focus          | Normal (default):                                   |                           |                           |                          |
|                | <ul> <li>Wide—500 mm (20 in) to infinity</li> </ul> |                           |                           |                          |
|                | • Telephoto—700 mm (28 in) to infinity              |                           |                           |                          |
|                | Macro:                                              |                           |                           |                          |
|                | • Wid                                               | e—140 mr                  | n to 900 mi               | m (6 in to 35 in)        |
|                | • Tele <sub>l</sub><br>39 i                         |                           | ) mm to 1,0               | 00 mm (20 in to          |
|                |                                                     | ettings: Noi<br>Manual Fo |                           | default), <b>Macro</b> , |
| Shutter speed  | 1/2000 to                                           | o 16 secon                | ds                        |                          |
| Tripod mount   | Yes                                                 |                           |                           |                          |
| Built-in flash | Yes, 6-second typical recharge time                 |                           |                           |                          |
| Flash working  | Zoom                                                |                           |                           |                          |
| distance       | <b>Position</b>                                     | ISO 100                   | ISO 200                   | ISO 400                  |
|                | Wide                                                | 2.7 m                     | 4.0 m                     | 6 m                      |
|                |                                                     | 8.9 ft                    | 13 ft                     | 19.7 ft                  |
|                | Telephoto                                           | 1.5 m                     | 2.5 m                     | 3.25 m                   |
|                | '                                                   | 4.9 ft                    | 8.2 ft                    | 10.7 ft                  |
| External flash | No                                                  |                           |                           |                          |
| Flash settings | Flash Off,<br>On, Night                             |                           | (default),                | Red-Eye, Flash           |
| Image Display  |                                                     |                           | matrix TFT<br>pixels (494 |                          |

| Feature               | Description                                                                                                    |  |
|-----------------------|----------------------------------------------------------------------------------------------------|--|
| Storage               | <ul> <li>32 MB internal flash memory, with approximately 27 MB for storage of images</li> <li>Slot for memory card</li> <li>This camera supports both Secure Digital (SD) and MultiMediaCard<sup>TM</sup> (MMC) memory cards 8 MB and larger. Only MMC cards that have been verified compliant to the MultiMediaCard specification are supported. Compliant MMC memory cards have the IIIIIIIM MUltiMediaCard logo on the card or package.</li> <li>SD cards are recommended, as they are faster than MMC cards at reading and writing data.</li> <li>This camera may support memory cards up to 2 GB, though HP has only tested up to 512 MB. Cards larger than 2 GB will not work. A high capacity card itself does not affect camera performance, but a large number of files (over 300) does affect the time it takes for the camera to turn on.</li> <li>The number of images that can be saved in memory depends on the Image Quality settings (see Memory Capacity on page 183).</li> </ul> |  |
| Image capture options | Still (default) Self-Timer—still picture or video clip taken after 10-second delay Self-Timer - 2 shots—still picture taken after 10-second delay, then a second picture taken about 3 seconds later. Single video taken after 10-second delay. Burst—camera takes 3 shots in a row as quickly as it possibly can until the buffer is full Video—30 frames per second (includes audio), until the camera runs out of memory                                                                                                    |  |

| Feature                              | Description                                                                                                    |  |
|--------------------------------------|----------------------------------------------------------------------------------------------------|--|
| Audio capture                        | Still pictures—maximum of 60 seconds can be recorded     Burst—audio capture not available     Video dips—audio is recorded automatically                                 |  |
| Shooting<br>modes                    | Auto (default), Action, Landscape, Portrait,<br>Beach/Snow, Sunset, Aperture Priority,<br>Panorama, Document, My Mode                                                     |  |
| Image Quality<br>settings            | <ul> <li>5MP ***</li> <li>5MP ** (default)</li> <li>3MP **</li> <li>1MP **</li> <li>VGA **</li> <li>Custom Image Quality (Resolution and Compression) settings</li> </ul> |  |
| Exposure<br>Compensation<br>settings | Can be set manually from -3.0 to +3.0 EV (Exposure Value) in 1/3 EV increments.                                                                                           |  |
| White Balance settings               | Auto (default), Sun, Shade, Tungsten, Fluorescent,<br>Manual                                                                                                    |  |
| AE Metering settings                 | Average, Center-Weighted (default), Spot                                                                                                    |  |
| ISO Speed settings                   | Auto (default), 100, 200, 400                                                                                                    |  |
| Adaptive<br>Lighting<br>settings     | Off (default), Low, High                                                                                                    |  |
| Color settings                       | Full Color (default), Black & White, Sepia                                                                                                    |  |
| Saturation settings                  | Low, Medium (default), High                                                                                                    |  |

| Feature                         | Description                                                                                                    |  |
|---------------------------------|----------------------------------------------------------------------------------------------------|--|
| Sharpness settings              | Low, Medium (default), High                                                                                                    |  |
| Contrast settings               | Low, Medium (default), High                                                                                                    |  |
| AE Bracketing settings          | Off (default), -/+ 0.3 EV, -/+ 0.7 EV, -/+ 1.0 EV                                                                                                    |  |
| Date & Time<br>Imprint settings | Off (default), Date Only, Date & Time                                                                                                    |  |
| Playback<br>magnification       | Magnifies a still image to 140x on the Image Display                                                                                                    |  |
| Compression format              | <ul><li>JPEG (EXIF) for still images</li><li>MPEG1 for video clips</li></ul>                                                                                                    |  |
| Interfaces                      | <ul> <li>USB Mini-AB receptacle; allows USB (A to Mini-B) to a computer or USB (Mini-A to B) to certain printers (any HP Photosmart or PictBridge-compatible printers)</li> <li>DC input 3.3 Vdc @ 2500 mA</li> <li>HP Photosmart R-series dock</li> </ul> |  |
| Orientation<br>Sensor           | Yes                                                                                                    |  |
| Standards                       | <ul> <li>PTP transfer (15740)</li> <li>MSDC transfer</li> <li>NTSC/PAL</li> <li>JPEG</li> <li>MPEG1</li> <li>DPOF 1.1</li> <li>EXIF 2.2</li> <li>DCF 1.0</li> <li>PictBridge 1.0</li> <li>USB 2.0</li> </ul>                                               |  |

| Feature                     | Description                                                                                                    |
|-----------------------------|----------------------------------------------------------------------------------------------------|
| Power                       | Typical power usage: 2.3 Watts (with image LCD on). 4 Watts maximum power usage.                                                                                                    |
|                             | Power sources include:                                                                                                    |
|                             | <ul> <li>Either one rechargeable HP Photosmart R07 lithium ion battery for HP Photosmart R-series cameras (L1812A), or one disposable Duracell CP1 battery. Rechargeable battery can be recharged in the camera using the HP AC power adapter or optional HP Photosmart R-series dock.</li> <li>HP AC power adapter (3.3 Vdc, 2500 mA, 8.25 W)</li> </ul> |
|                             | Optional HP Photosmart R-series dock                                                                                                    |
|                             | Recharging in camera with the HP AC power adapter or optional HP Photosmart R-series dock: average charge time 5-7 hours.                                                                                                    |
| External body<br>dimensions | Measurements with camera off and lens<br>retracted:<br>98.5 mm (L) by 35.3 mm (W) by 60 mm (H)<br>3.88 in (L) by 1.39 in (W) by 2.36 in (H)                                                                                                    |
| Weight                      | 180 grams (0.3969 pounds) without battery                                                                                                    |
| Temperature range           | Operational:<br>0 to 50° C (32 to 122° F) at<br>15 to 85% relative humidity                                                                                                    |
|                             | Storage:<br>-30 to 65° C (-22 to 149° F) at<br>15 to 90% relative humidity                                                                                                    |
| Warranty                    | 1 year limited warranty backed by HP Customer<br>Support                                                                                                    |

#### **Memory Capacity**

The following table lists the approximate number and average size of still images that can be stored in the internal memory in the camera when the camera is set to different Image Quality settings available in the Capture Menu.

**NOTE** Not all 32 MB of internal memory is available for storing images, because some memory is used for internal camera operations. Also, the actual file sizes and number of still images that can be stored in the internal memory in the camera or on an optional memory card will vary, depending on the content of each still image.

| 5MP ***          | 10 images (2.5 MB each)  |
|------------------|--------------------------|
| 5MP ★★ (default) | 21 images (1.25 MB each) |
| 3MP ★★           | 32 images (800 KB each)  |
| 1MP ★★           | 52 images (500 KB each)  |
| VGA **           | 175 images (150 KB each) |

| A                               | battery                         |
|---------------------------------|---------------------------------|
| AC power adapter                | door on camera 27               |
| connector on camera 26          | install 14                      |
| purchasing 175                  | Beach & Snow mode, setting 47   |
| accessories for camera 173      | blinking lights on camera 21,   |
| Action mode, setting 47         | 24, 26                          |
| Adaptive Lighting, setting 68   | bonus software 19, 20           |
| AE Bracketing 74                | brackets in Live View screen 36 |
| AE Metering, setting 66         | brightening an image 57         |
| AF light 24                     | Burst                           |
| AF viewfinder light 24          | button 23                       |
| Aperture Priority (Av) mode,    | using 46                        |
| setting 48                      | buttons on camera 21            |
| aperture, setting 48            | buying camera accessories 173   |
| arrow buttons on Controller 22  |                                 |
| audio clips                     | С                               |
| playback 80                     | calibrating color of images 64  |
| audio clips, record 32, 94      | camera                          |
| automatic exposure, override 46 | purchasing accessories for      |
| Av Aperture Priority mode,      | 173                             |
| setting 48                      | purchasing case for 175         |
|                                 | reset 124                       |
| В                               | self-diagnostic test 154        |
| batteries                       | specifications 177              |
| CP1 disposable 163              | turn on/off 17                  |
| extend life of 164              | camera accessories 173          |
| gauge 168                       | camera dock                     |
| performance per type 166        | connector on camera 27          |
| purchasing lithium ion 174      | description 11                  |
| quick recharge kit 174          | dock insert 12                  |
| recharging lithium ion 169      | purchasing 174                  |
| shots per type 167              | camera menus 28                 |
| top points about use 163        | camera parts                    |
| types to use 163                | back of camera 21               |

| front, side, and bottom of      | Date & Time, setting 18, 118     |
|---------------------------------|----------------------------------|
| camera 26                       | Delete 89                        |
| top of camera 25                | delete during Instant Review 32  |
| Camera Sounds, setting 116      | diagnostic test 154              |
| camera states 27                | digital zoom 41                  |
| capacity of internal memory 183 | direct print                     |
| Capture menu                    | printing images from camera      |
| Help for menu options 56        | to printer or computer           |
| using 55                        | 112                              |
| case for camera, purchasing     | selecting images 83              |
| 175                             | disk drive, camera as 119        |
| Color of images, setting 70     | Display Brightness, setting 116  |
| compression format 181          | disposable battery 163           |
| compression settings, custom 61 | Document mode, setting 48        |
| computer, connect camera to     | _                                |
| 109                             | E                                |
| connections                     | error messages                   |
| as a Picture Transfer Protocol  | on camera 142                    |
| (PTP) device 119                | on computer 151                  |
| as a USB Mass Storage Device    | EV Compensation, setting 57      |
| Class (MSDC) 119                | extending battery life 164       |
| to computer 109                 |                                  |
| to printer 112                  | F                                |
| connectors                      | ferrite, attaching to AC adapter |
| AC power adapter 26             | 15                               |
| camera dock 27                  | flash                            |
| USB 26                          | description 26                   |
| conserving battery life 164     | settings 43                      |
| Contrast, setting 73            | using 43                         |
| Controller with arrow buttons,  | working distance 178             |
| description 22                  | Flash button, description 23     |
| CP1 battery, disposable 163     | F-number, setting 48             |
| crosshairs in viewfinder 36     | focus                            |
| customer support 155            | brackets, using 36               |
|                                 | button 23                        |
| D                               | camera shake 41                  |
| darkening an image 57           | Infinity setting 38              |
| Date & Time Imprint 76          | lock 37                          |
|                                 |                                  |

| Macro setting 38 Manual Focus setting 38, 40 Normal Focus setting 38 range 178 search priority 39 settings 38 Focus Assist light description 26 | HP Instant Share Menu customizing 98 description 103 selecting all images 104 selecting individual images 106 set up 98 using 103 HP web sites 155 |
|----------------------------------------------------------------------------------------------------|----------------------------------------------------------------------------------------------------|
| setting 117                                                                                                    | nr web sites 155                                                                                                    |
| G                                                                                                    | I                                                                                                    |
| gauge, battery 168                                                                                                    | Image Advice, using 92                                                                                                    |
|                                                                                                    | Image Display                                                                                                    |
| H                                                                                                    | description 23                                                                                                    |
| Help for Capture menu options<br>56                                                                                                    | Live View at Power On setting<br>118                                                                                                    |
| help from customer support 155                                                                                                    | Live View button 23                                                                                                    |
| Help menu, using 30                                                                                                    | status screen 30                                                                                                    |
| HP AC power adapter                                                                                                    | using 35                                                                                                    |
| connector on camera 26                                                                                                    | lmage Info, using 92                                                                                                    |
| purchasing 175                                                                                                    | Image Quality                                                                                                    |
| HP Image Zone software                                                                                                    | setting 58                                                                                                    |
| installing 19                                                                                                    | setting custom 60                                                                                                    |
| not using 125                                                                                                    | images                                                                                                    |
| HP Instant Share                                                                                                    | Adaptive Lighting 68                                                                                                    |
| customizing the HP Instant                                                                                                    | AE Bracketing 74                                                                                                    |
| Share Menu 98                                                                                                    | AE Metering setting 66                                                                                                    |
| description 11, 97                                                                                                    | brightening 57                                                                                                    |
| HP Instant Share button 23,                                                                                                    | Color setting 70                                                                                                    |
| 98                                                                                                    | color tint 64                                                                                                    |
| selecting all images 104                                                                                                    | Contrast setting 73                                                                                                    |
| selecting individual images<br>106                                                                                                    | Custom Image Quality setting 60                                                                                                    |
| turn on/off 98                                                                                                    | darkening 57                                                                                                    |
| using the HP Instant Share                                                                                                    | Date & Time Imprint 76                                                                                                    |
| Menu 103                                                                                                    | Image Quality setting 58                                                                                                    |
| HP Instant Share button 98                                                                                                    | ISO Speed setting 65 magnifying 85                                                                                                    |

| number remaining 36, 82         | lithium ion battery                                 |
|---------------------------------|-----------------------------------------------------|
| number saved in internal        | purchasing 174                                      |
| memory 183                      | recharging 169                                      |
| Panorama mode 49                | safety precautions 165                              |
| record audio clips 32           | Live View                                           |
| Rotate 95                       | button 23                                           |
| Saturation setting 71           | using 35                                            |
| Sharpness setting 72            | Live View at Power On                               |
| shooting modes 46               | setting 118                                         |
| thumbnails view 84              | long exposures, noise reduction                     |
| too dark/light 57               | 49                                                  |
| transferring camera to          | .,                                                  |
| computer 109                    | M                                                   |
| White Balance setting 62        | Macintosh computer                                  |
| Infinity focus setting 38       | bonus software 20                                   |
| install                         | connect to 109                                      |
| battery 14                      | install software 20                                 |
| memory card 13                  | USB setting on camera 119                           |
| software 19, 20                 | Macro focus setting 38                              |
| wrist strap 12                  | Magnify                                             |
| internal memory                 | control on Zoom lever 22                            |
| image capacity of 183           | using 85                                            |
| pictures remaining 36           |                                                     |
| ISO Speed, setting 65           | magnitying images 85<br>Manual Focus setting 38, 40 |
| 13O Speed, selling 05           | Manual White Balance, setting                       |
| L                               | 64                                                  |
|                                 | • .                                                 |
| Landscape mode, setting 47      | memory card<br>door on camera 27                    |
| Language                        | install 13                                          |
| change setting 121              |                                                     |
| choose at first startup 17      | pictures remaining 36, 82                           |
| LEDs (lights) on camera         | supported types and sizes 179                       |
| AF light 24                     | memory light 21                                     |
| Focus Assist light 26, 117      | Menu/OK button, description 22                      |
| Power/Memory light 21           |                                                     |
| Self-Timer light 26             | menus                                               |
| Video light 24                  | Capture 55                                          |
| life of battery, conserving 164 | Help 30                                             |
|                                 | HP Instant Share 103                                |

| overview 28<br>Playback 86           | parts of camera<br>back of camera 21 |
|--------------------------------------|--------------------------------------|
| Setup 115                            | front, side, and bottom of           |
| messages                             | camera 26                            |
| on camera 142                        | top of camera 25                     |
| on computer 151                      | performance per battery type         |
| MF Focus button 23                   | 166                                  |
| microphone, description 26           | pictures                             |
| Mode button 25                       | record audio clips 32                |
| Move Images to Card 121              | share 97                             |
| My Mode                              | take self-timer 44                   |
| description 48                       | take stills 31                       |
| preferred settings 52                | Playback button, description 23      |
| Saved Settings sub-menu 53           | Playback menu, using 86              |
| using 52                             | Playback, using 80                   |
|                                      | Portrait mode, setting 47            |
| N                                    | power                                |
| noise reduction, long exposures      | battery level icons 168              |
| 49                                   | light 21                             |
| Normal Focus setting 38              | specifications 182                   |
| number of images in internal         | turn on/off 17                       |
| memory 183                           | power adapter, HP AC 15, 26          |
| number of pictures remaining         | connector on camera 26               |
| 36, 82                               | purchasing 175                       |
| •                                    | Power ON/OFF switch,                 |
| 0                                    | description 21                       |
| ON/OFF switch, description 21        | Power/Memory light,                  |
| online Help for Capture menu         | description 21                       |
| options 56                           | Preview Panorama 95                  |
| optical zoom 41                      | Print button                         |
| over-exposing an image 57            | description 23                       |
| override automatic exposure 46       | using 83                             |
| n                                    | print images                         |
| P                                    | directly to printer 112              |
| Panorama mode<br>Preview Panorama 95 | selecting images for direct          |
|                                      | print 83                             |
| setting 48                           | using HP Instant Share 97            |
| using 49                             | problems, troubleshooting 123        |

| product support 155                               | using 44                                                       |
|---------------------------------------------------|----------------------------------------------------------------|
| purchasing camera accessories                     | settings, reset 122                                            |
| 173                                               | Setup Menu, using 115                                          |
|                                                   | share pictures 97                                              |
| R                                                 | Sharpness, setting 72                                          |
| range                                             | shooting mode                                                  |
| Exposure Compensation 180                         | button 25                                                      |
| flash 178                                         | setting 46                                                     |
| F-number 177                                      | Shutter button                                                 |
| focus 178                                         | description 25                                                 |
| focus settings 38                                 | lock exposure and focus 36                                     |
| recharging lithium ion battery                    | shutter speed range 178                                        |
| 169                                               | software, install 19, 20                                       |
| record                                            | software, using camera without                                 |
| audio clips 32, 94                                | 125                                                            |
| video clips 34                                    | sounds of camera 116                                           |
| red-eye reduction                                 | space remaining in memory 36,                                  |
| description 44                                    | 82                                                             |
| Remove Red Eyes 91                                | speaker, description 25                                        |
| remaining pictures count 36, 82                   | specifications 177                                             |
| reset camera 124                                  | states, camera 27                                              |
| Reset Settings 122                                | status screen 30                                               |
| resolution settings, custom 61                    | still pictures, take 31                                        |
| reviewing images 80                               | Sunset mode, setting 48                                        |
| rotate images 95                                  | support for users 155                                          |
| S                                                 | Т                                                              |
|                                                   | ·                                                              |
| satety precautions for lithium ion<br>battery 165 | technical support 155<br>Thumbnails                            |
| •                                                 |                                                                |
| Saturation, setting 71                            | viewing 84<br>Thumbnails control on Zoom                       |
| Saved Settings in My Mode 53                      | lever 22                                                       |
| selecting images<br>for direct print 83           | Time & Date, setting 18, 118                                   |
| for HP Instant Share                              | Timer/Burst button 23                                          |
| destinations 106                                  | . *                                                            |
| Self-Timer                                        | total images summary screen 82 transfer images to computer 109 |
| button 23                                         | tripod mount, description 27                                   |
|                                                   |                                                                |
| light 26                                          | troubleshoot problems 123                                      |

turn on/off power 17 TV (television) Configuration setting 120 Zoom lever, description 22 Zoom Out and Zoom In controls 22

#### U under-exposing an image 57 USB configuration setting 119 connector on camera 26

# V Video button, description 25 video clips playback 80 record 34 Video viewfinder light 24 viewfinder crosshairs 36 lights 24 using 36 viewfinder, description 24

#### w

web sites for HP 155
White Balance, setting 62
Windows computer
bonus software 19
connect to 109
install software 19
working distance of flash 178
wrist strap, attaching to camera

#### Z

```
zoom
digital 41
optical 41
specifications 177
```